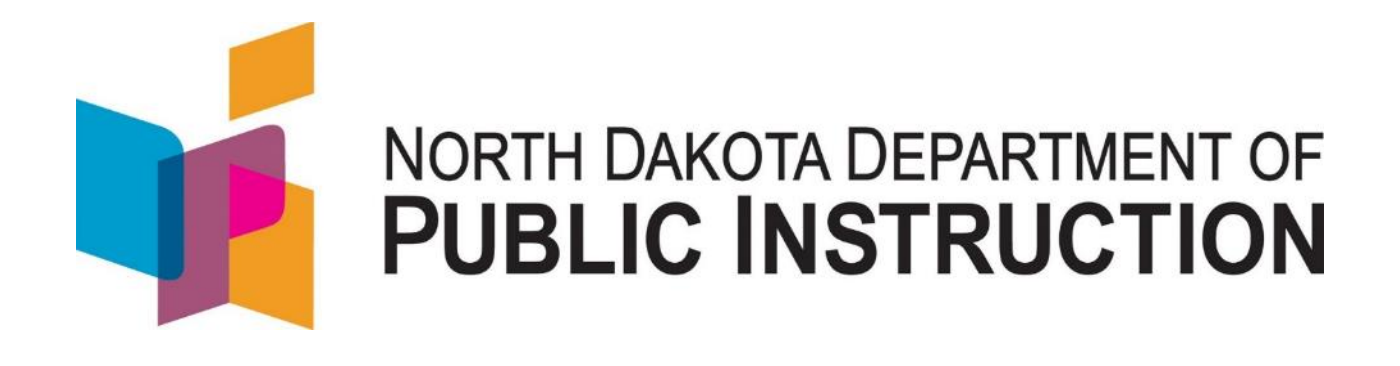

# **STARS Enrollment Reports**

# **Reference Guide**

**August 2020** 

Kirsten Baesler State Superintendent Department of Public Instruction 600 East Boulevard Avenue Dept. 201 Bismarck, ND 58505-0440 <www.nd.gov/dpi>

The Department of Public Instruction does not discriminate on the basis of race, color, religion, sex, national origin, disability, age, sex (wages) or genetics in its programs and activities. For inquiries regarding nondiscrimination policies, contact Lucy Fredericks, Office of Indian/Multicultural Education, Department of Public Instruction, 600 East Boulevard Avenue, Dept. 201, Bismarck, ND 58505-0440, phone: (701) 328-1718.

This document was prepared by the School Opportunity and Approval Division of the Department of Public Instruction, Steve Snow, Assistant Director (701) 328-2236.

### **Table of Contents**

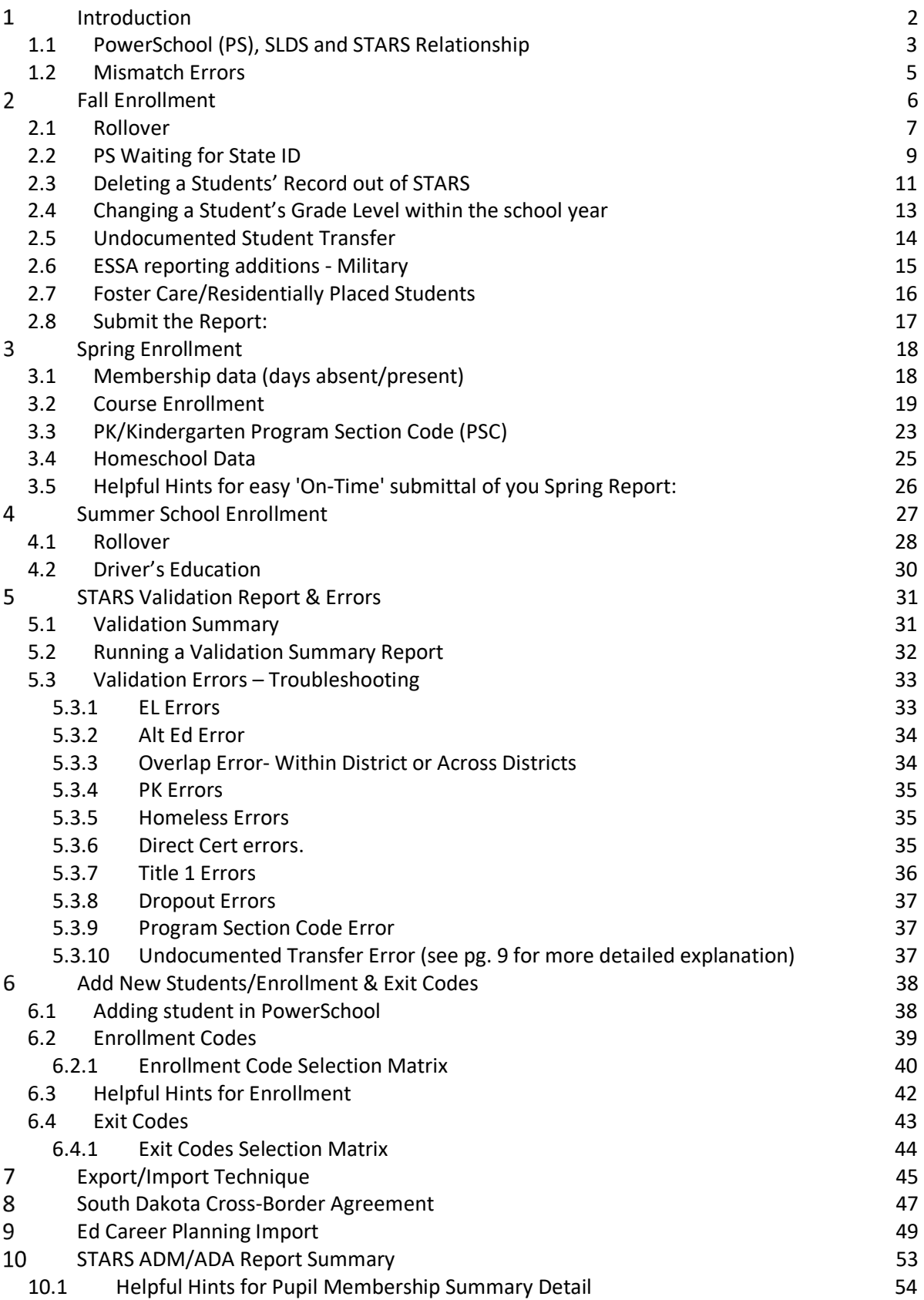

### <span id="page-3-0"></span>**Introduction**

 district level, manage their enrollment reports. STARS Enrollment Reports are our primary The intent of this booklet is to help State Automated Reporting System (STARS) users at the tool for collecting enrollment data from the school districts. The accuracy, completeness and timeliness of these reports, directly affects funding and many other decision-making factors. Below are the types of reports to be submitted, along with their submission deadlines.

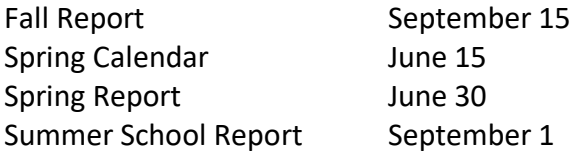

For complete list of STARS Reports, visit our website at:

<https://www.nd.gov/dpi/data/STARS/reports/>

 While this booklet will greatly assist you with the most common STARS issues, it does not cover all issues that can arise. For those situations in which this booklet does not provide you a solution, it is best practice to submit an *Edutech iSupport helpdesk ticket*.

<http://www.edutech.nodak.edu/services/>

 STARS administrator at NDDPI. If you call or directly email NDDPI for STARS support, you If Edutech identifies the issue as truly a STARS issue, it will be forwarded to the appropriate may be asked to submit a helpdesk ticket, as the problem often times originates in PowerSchool. The history of all iSupport tickets is kept and will provide you with a database of all previous issues you have submitted tickets for.

### <span id="page-4-0"></span> *1.1 PowerSchool (PS), SLDS and STARS Relationship*

 important aspect to managing your STARS reports. PS is the system that is used by all ND Understanding the relationship between Power School (PS) and STARS (**Figure 1**) is a very public schools, to collect and maintain student data at the district level. In order to make that data available and usable at a State level, STARS can receive this data, through the State Longitudinal Data System (SLDS), from PS. STARS uses the data for statewide enrollment numbers and foundation aid calculations, as well as other state and federal reporting. Foundation aid and school funding relies heavily on this data from enrollment reporting, and is directly related to the level of state funding a district receives. It is for these reasons that the two programs exist, and why it is important for the users of these systems to work together to ensure the student data is complete, accurate and reported in a timely manner.

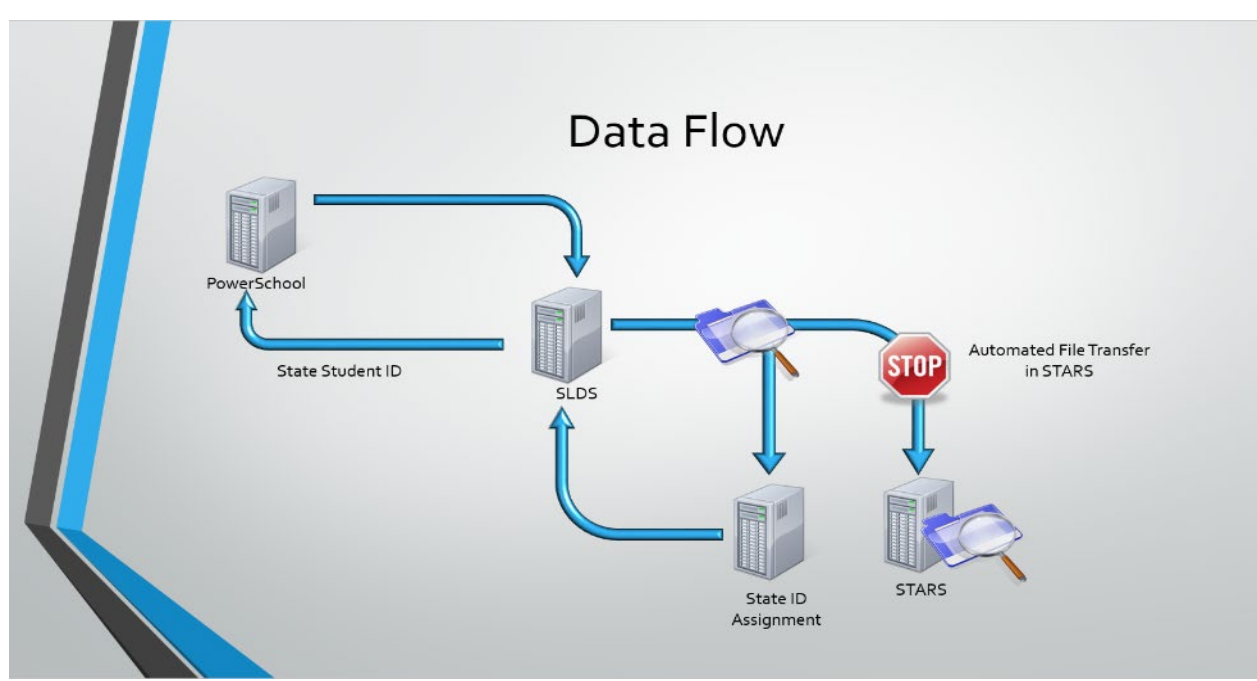

 *Figure 1 - Data Flow* 

It is important to note that data only flows from PS to STARS, not both ways. The only exception to this, is when a State ID is assigned by STARS and written back to PS. The data that is input into PS needs to be accurate. There are many checks and validations to ensure that the data stays consistent and accurate through the transfer process. *It is best practice to always make changes and updates first in PS and let the data flow into STARS.*  However, there are 7 fields that won't update automatically and must be changed in both programs within the same day. They are: *First and last name, DOB, Gender, Entry Date, Entry Code, District of Residence* 

If SLDS or STARS detects any errors with the data, or does not recognize a particular field, the data could be rejected and not allowed to transfer out of PS or into STARS. Refer to the **Figure 2** to see the Demographic data that must be input accurately.

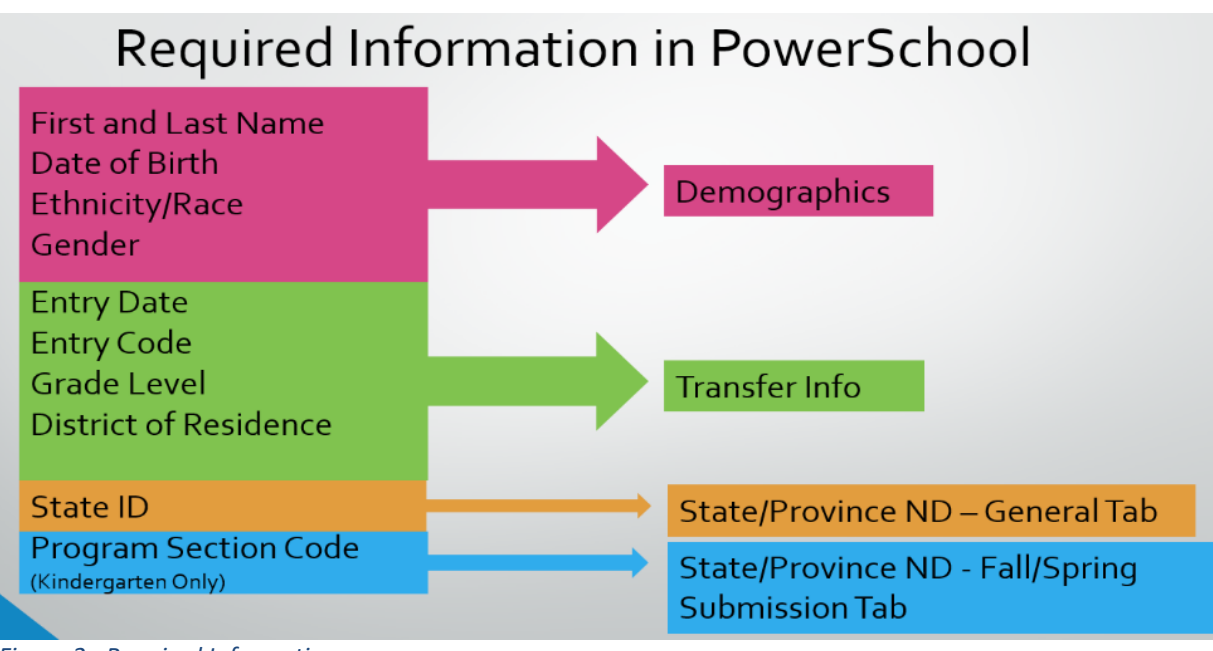

 *Figure 2 - Required Information* 

 The fields in **Figure 2** need to be accurate (and match) to be allowed to transfer from PS to STARS. If you have input a student's record into PS and you still do not see it in STARS after a known data transfer, it's most likely that one or more of the above fields is mismatched. If you review these fields and can't find a discrepancy, the next place to look is the *PS Waiting for State ID* area in STARS. (covered on Page 8)

### **Top 8 Reasons records don't transfer from PS to STARS**

- Do not have your Automated File Transfer (AFT), turned on
- Demographic information does not match, missing or otherwise incorrect (ie. Name, State ID, DOB, etc.)
- Race and/or Ethnicity are blank (must have both in PS)
- Enrollment dates are not within school calendar date range
- A mismatch/possible-match error was detected so the record is in the PS Waiting for State ID area in STARS.
- No lunch status was chosen in PS
- The data transfer process did not run properly
- You have "Exclude from State Reporting" checked in PS • You have "Exclude from State Reporting" checked in PS 4

### <span id="page-6-0"></span>*1.2 Mismatch Errors*

Mismatch errors are alerts sent via email to whomever is identified in the 'Notification' section in STARS. It tells you that a field in STARS does not match with the corresponding field in PS, and that file will not transfer from PS to STARS until the system with the incorrect field is changed to match.

If you do not receive these email alerts, you can also Export your PS Staging Area

| <b>Enrollment</b>                  |                                                                      |  |
|------------------------------------|----------------------------------------------------------------------|--|
| <b>District Student Filter</b>     | Export                                                               |  |
| Notification                       | Student and Course information can be exported from STARS to a file. |  |
| <b>Plant Courses</b>               | <b>Available Exports:</b>                                            |  |
| <b>Undocumented Student</b>        | <b>ACT Results</b>                                                   |  |
| Transfer                           | GraduationRate                                                       |  |
| <b>Title I Private &amp; Local</b> | CourseData                                                           |  |
| Neglected                          | EdCareerPlan                                                         |  |
| <b>Graduation Rate</b>             | Title I                                                              |  |
|                                    | Enrollment Aggregate Totals - Current year and prior year            |  |
| <b>Tools</b>                       | Graduation Rate                                                      |  |
| <b>State Student Search</b>        | <b>Parental Directive</b>                                            |  |
| PowerSchool Waiting for            | Home School                                                          |  |
| State ID                           | Homeless<br>Students Included in AMAO                                |  |
| (PSStateStudentSearch)             | EL Assessment                                                        |  |
| <b>Versions</b>                    | EL                                                                   |  |
| Import/Transfer                    | <b>EL Exit Information</b>                                           |  |
| Export                             | <b>EL Access Results</b>                                             |  |
|                                    | EL Previously Identified                                             |  |
| <b>Batch ID Assigner</b>           | Migrant                                                              |  |
|                                    | <b>EL Alternate Access Results</b>                                   |  |
| <b>Functions</b>                   | OtherSchoolStudentCourseDetails                                      |  |
| Export                             | PS Staging Area Export                                               |  |
|                                    | PS Title I Staging Area Export                                       |  |
|                                    | PS EL Staging Area Export<br>PS EL Assessment Staging Area Export    |  |
|                                    | PS Course Data Staging Area Export                                   |  |
| <b>Many Print Page</b>             | PS StateStudentAssignment                                            |  |
| O Help                             | PS Student Course Details Staging Area Export                        |  |
|                                    | PS Homeless Data Staging Area Export                                 |  |
|                                    | PupilData                                                            |  |
|                                    | StudentCourseDetails                                                 |  |
|                                    | WorkKeys Results                                                     |  |

 *Figure 3 - PS Staging Area Export* 

 Scroll to the far right (AZ column) of the Exported Excel spreadsheet and look for rows identified as '**Mismatch**'.

 You will need to determine which system has the correct information (either PS or STARS) and make corrections to the system with the incorrect information. It will take at least one data transfer (overnight process) for the error to go away.

## <span id="page-7-0"></span>**Fall Enrollment**

The STARS Fall Report is a critical data collection for the following reasons:

- Establishes enrollment numbers that drive State and Federal funding projections
- Contributes data used in publishing NDDPI Finance Facts
- • Transfers enrollment records from Power School to STARS and allows for the correction of errors and duplications
- Allows district administrators to ensure 'Headcount' accuracy and requires them to certify the report

There is a chance that non-traditional students (i.e. Homeschoolers, part-time, or preschooler's) data did not transfer.

#### **That's why it's imperative to 'scrub' your report to ensure that absolutely all your district-resident students are in PS as well as STARS and that their data is accurate.**

 incomplete. Refer to Section 5 for tips on correcting validation errors. *Cleaning up your validation errors alone, does not mean your report is complete and accurate!* STARS validation errors are a great tool, but they only alert you to errors with data that is *in* STARS. It does nothing to alert you to data that may be missing or

#### **Ensuring your Fall Report is complete and accurate, really gets your school year off to a good start!**

### <span id="page-8-0"></span>*2.1 Rollover*

 (Automated File Transfer - AFT) back on. It's advised that you take a couple weeks at the accurate you then 'turn-on' your AFT and let the data flow into STARS Fall Report. Edutech facilitates an "End of Year" process in which they prepare your data to be 'rolledover' to the next school year. Accurate data will make school year transition so much smoother when you show-up the following Fall and turn your PS to STARS process beginning of the school year, to make any necessary changes in PS (i.e. *new students, noshows, address changes*). Once you're satisfied that the data in PS is complete and

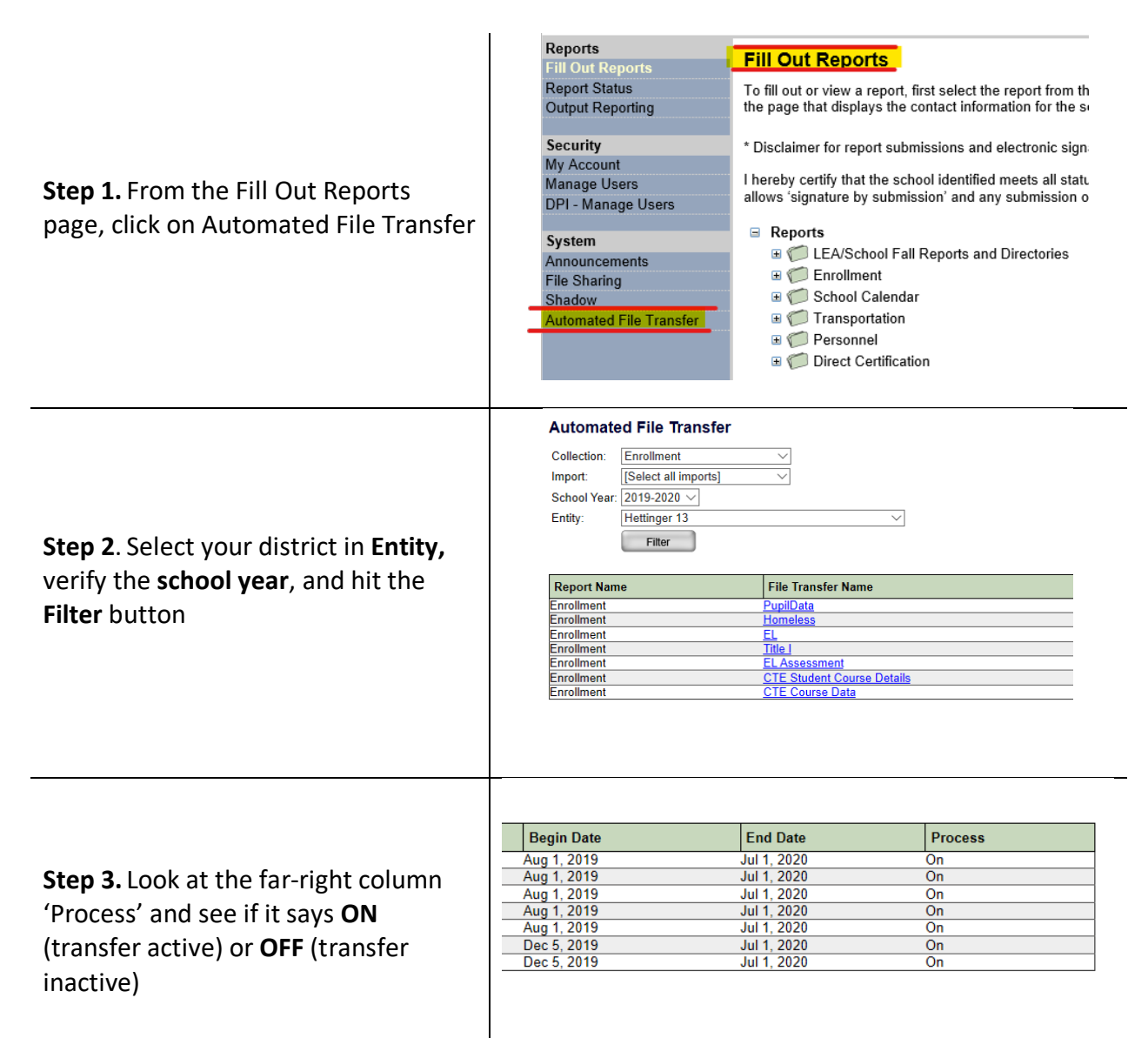

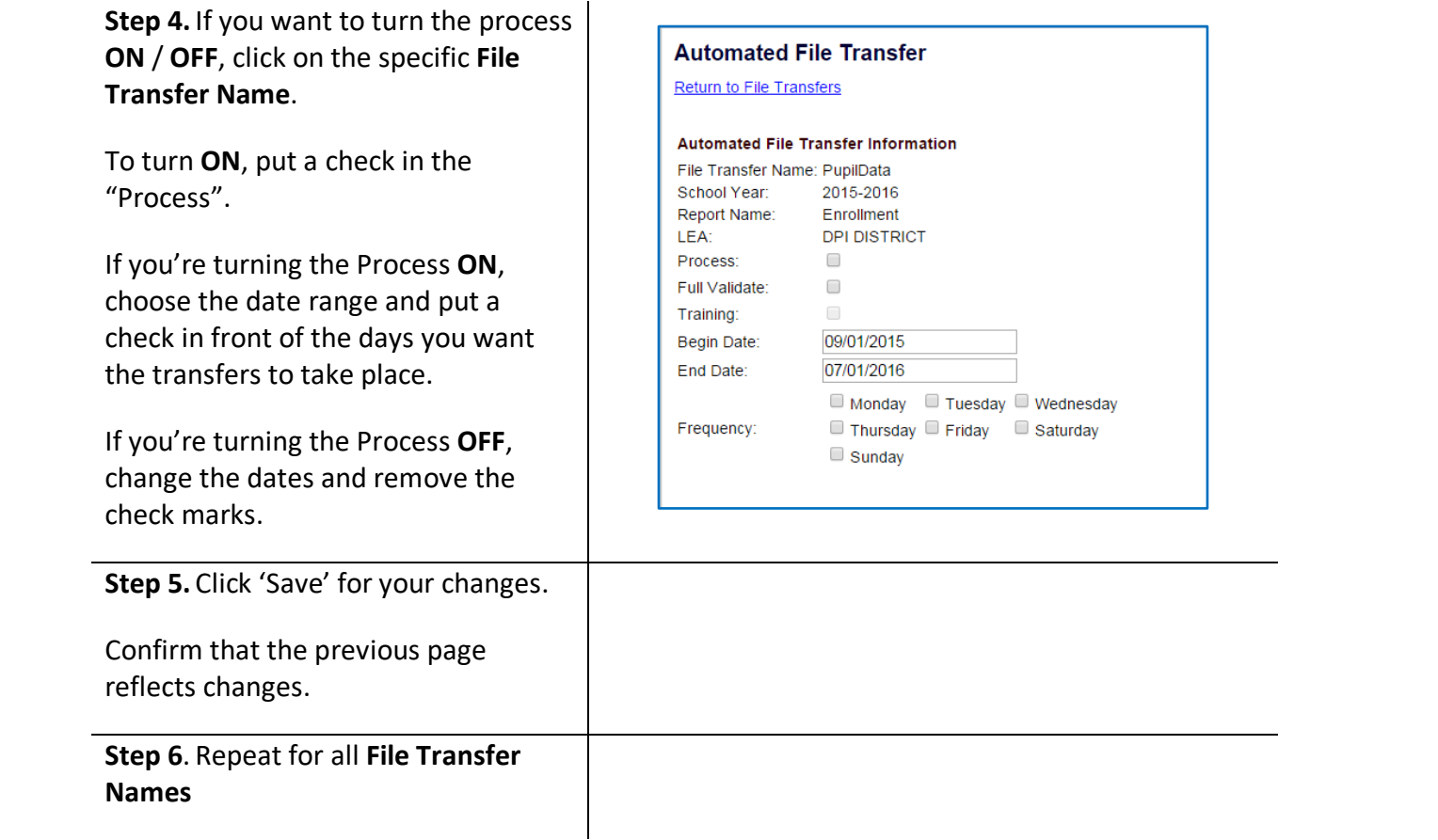

### <span id="page-10-0"></span>*2.2 PS Waiting for State ID*

It's best to think of PS Waiting for State ID as a STARS 'holding cell'. If you've turned on your AFT and still don't see some student records coming over from PS, or is still missing a State ID, then there's a good chance they're in the PS Waiting for State ID area in STARS.

 get them out of PS Waiting for State ID area. **All new students should be first input into PS and allowed to transfer into STARS.** Many times, these new students will need verification to ensure that they don't match with close 'possible matches' already in the system. Follow the steps below to verify the students and

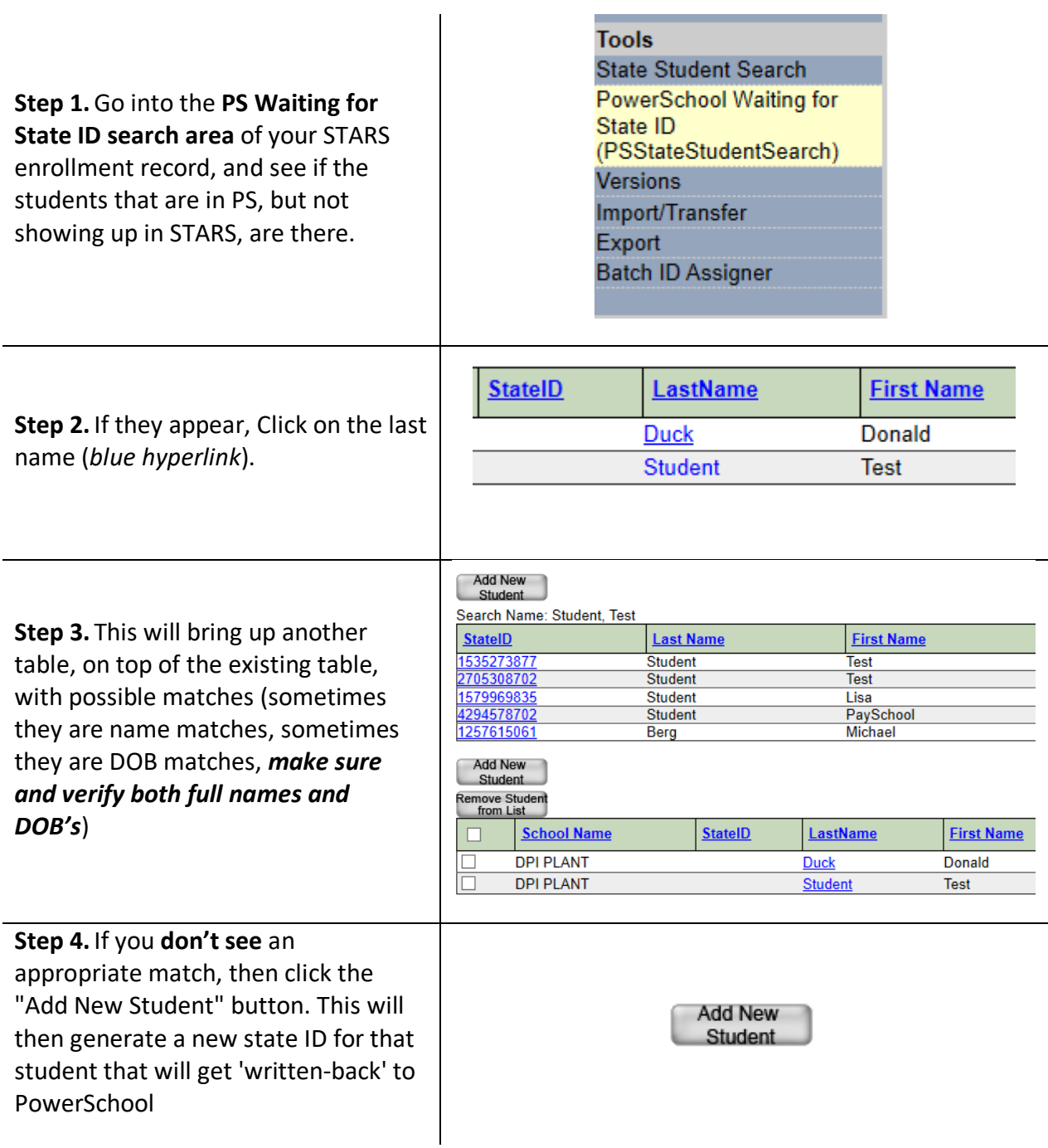

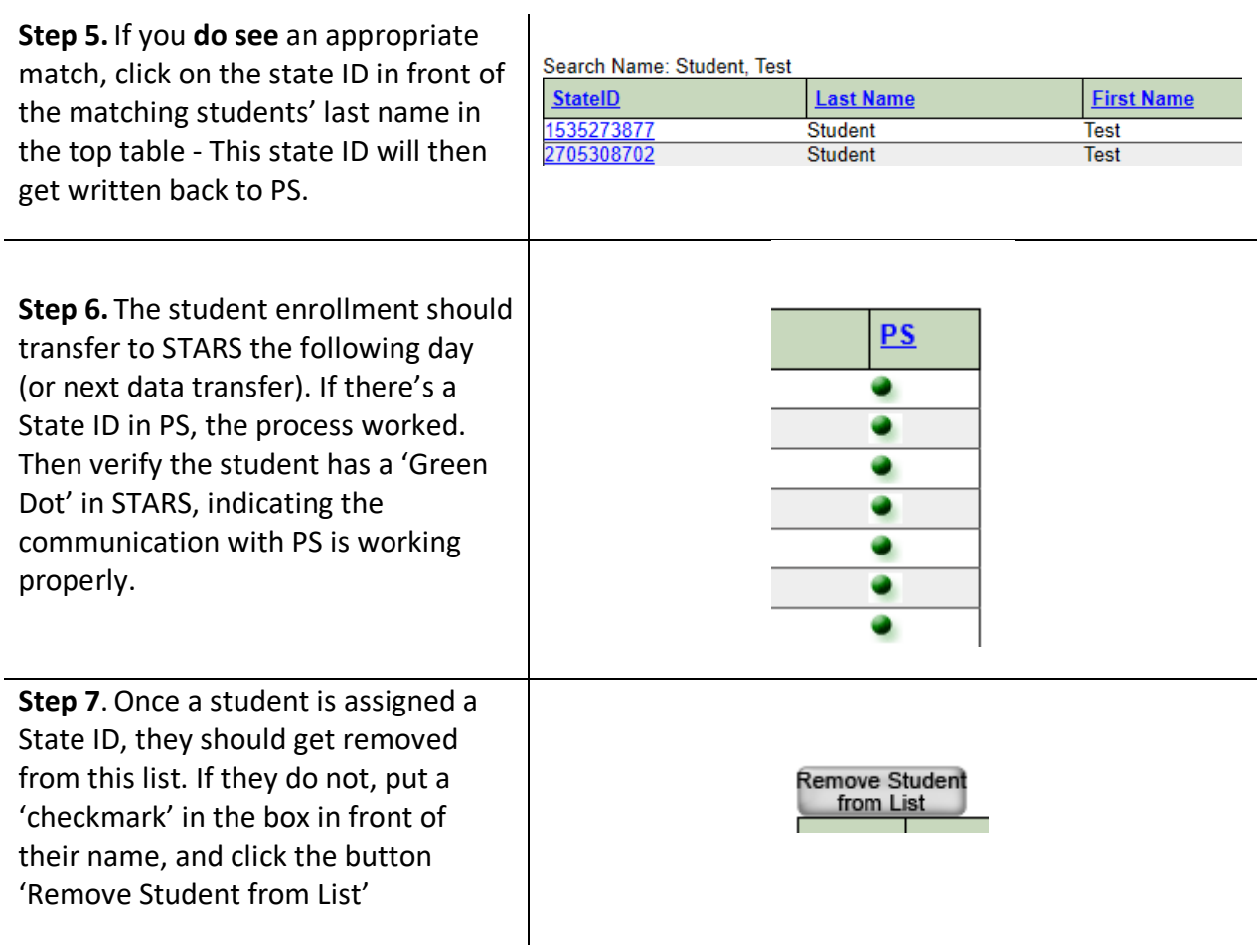

### <span id="page-12-0"></span>*2.3 Deleting a Students' Record out of STARS*

 *removed from STARS.* Sometimes it's necessary to completely remove a students' record from the current year's enrollment. Be advised that PS wants you to just transfer them out with the proper exit code. For example, a 'No Show' in PS would be given an exit date the same as the entry date and then a "Transferred Out of District" or "No Show" code. While on the STARS side, *if the student never came to your school, their enrollment record should be completely* 

 Another reason for deleting a student record may be that the student was mistakenly duplicated with an erroneous data transfer from PS to STARS. The most common occurrence of this is when a 'Start Date' is changed in PS. STARS recognizes this as a completely new record and will bring it in, while keeping the original record. Always contact Edutech when you need to change a Begin Date in PS.

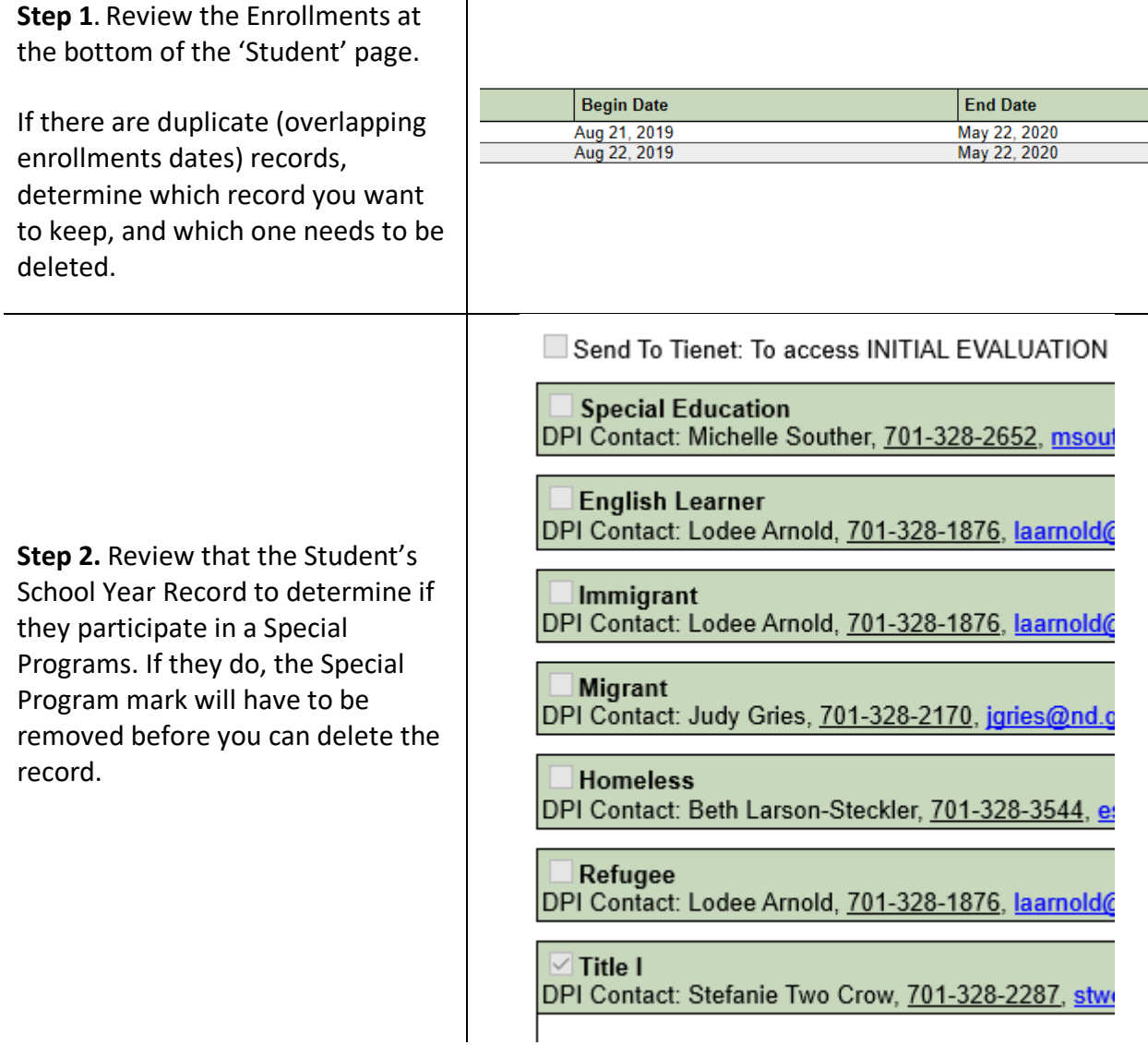

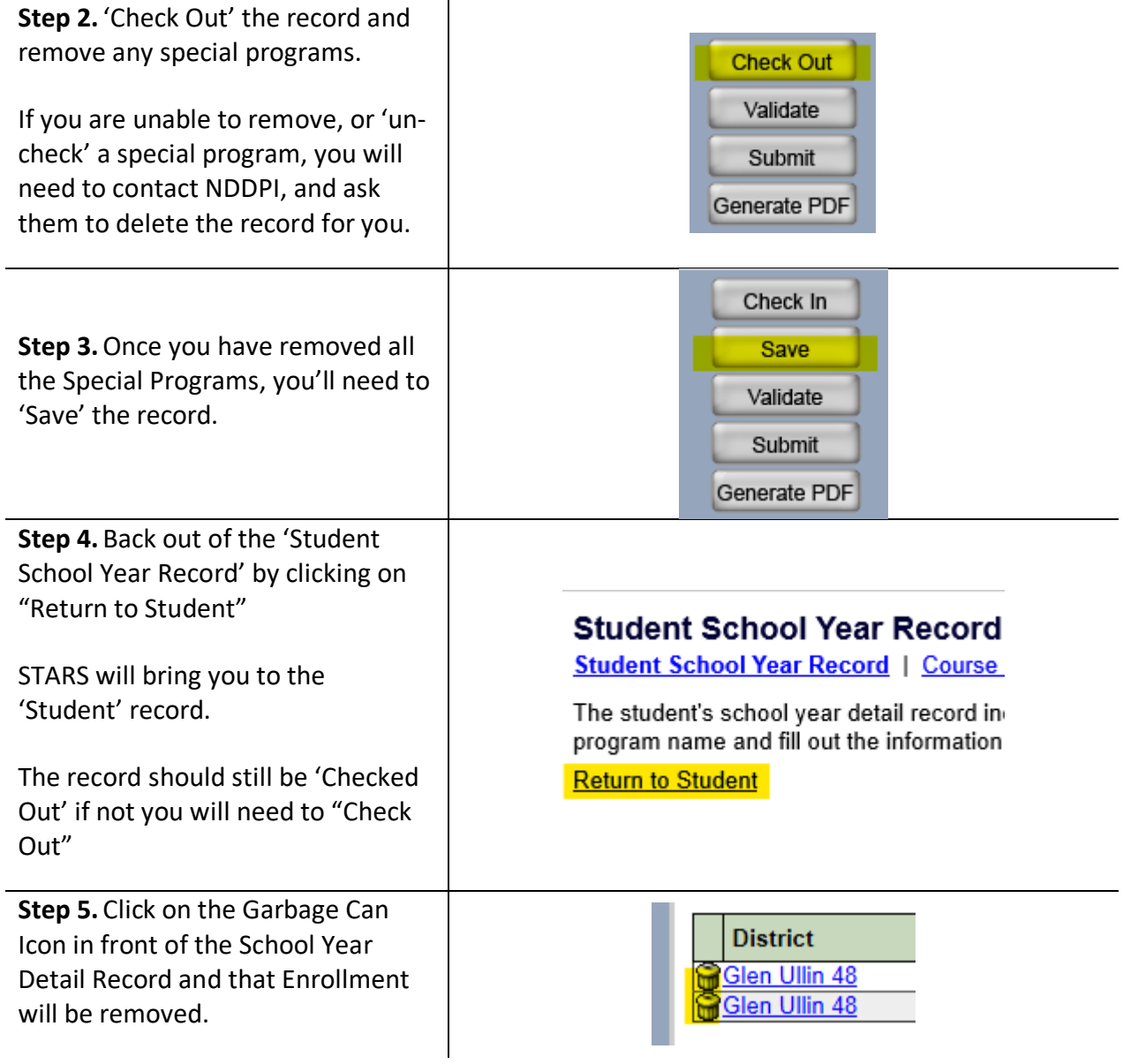

### <span id="page-14-0"></span>*2.4 Changing a Student's Grade Level within the school year*

 You cannot simply go into Power School (PS) and STARS and change grade of a student. If a two separate enrollments. student is promoted or demoted a grade level within the school year, they should have

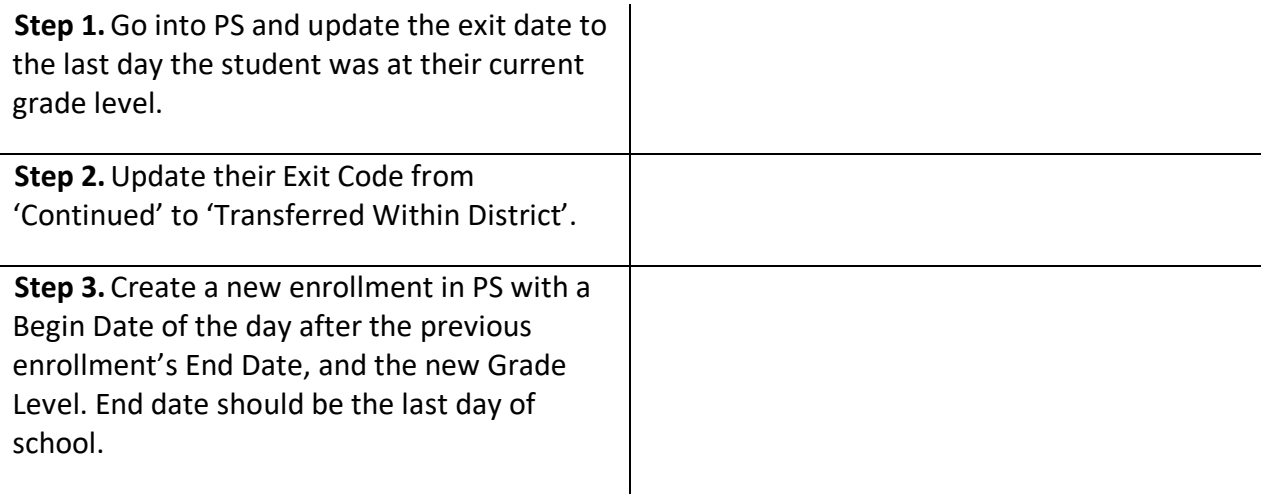

### <span id="page-15-0"></span>*2.5 Undocumented Student Transfer*

 A very common error in the Fall Report is Undocumented Student Transfer. It's caused by a student's "Exit Code" from the previous school year, not matching with what STARS is seeing for an enrollment code within the current year.

**Example 1:** Student is listed as 'Graduate' in last year's report but is also enrolled in current school year.

 **Example 2:** Student is listed as 'Continued' in last year's report but has no enrollment record in STARS for the current year. (may have transferred out of state)

Basically, STARS is saying, "This doesn't match with what you told me last year. Please give me an explanation why?"

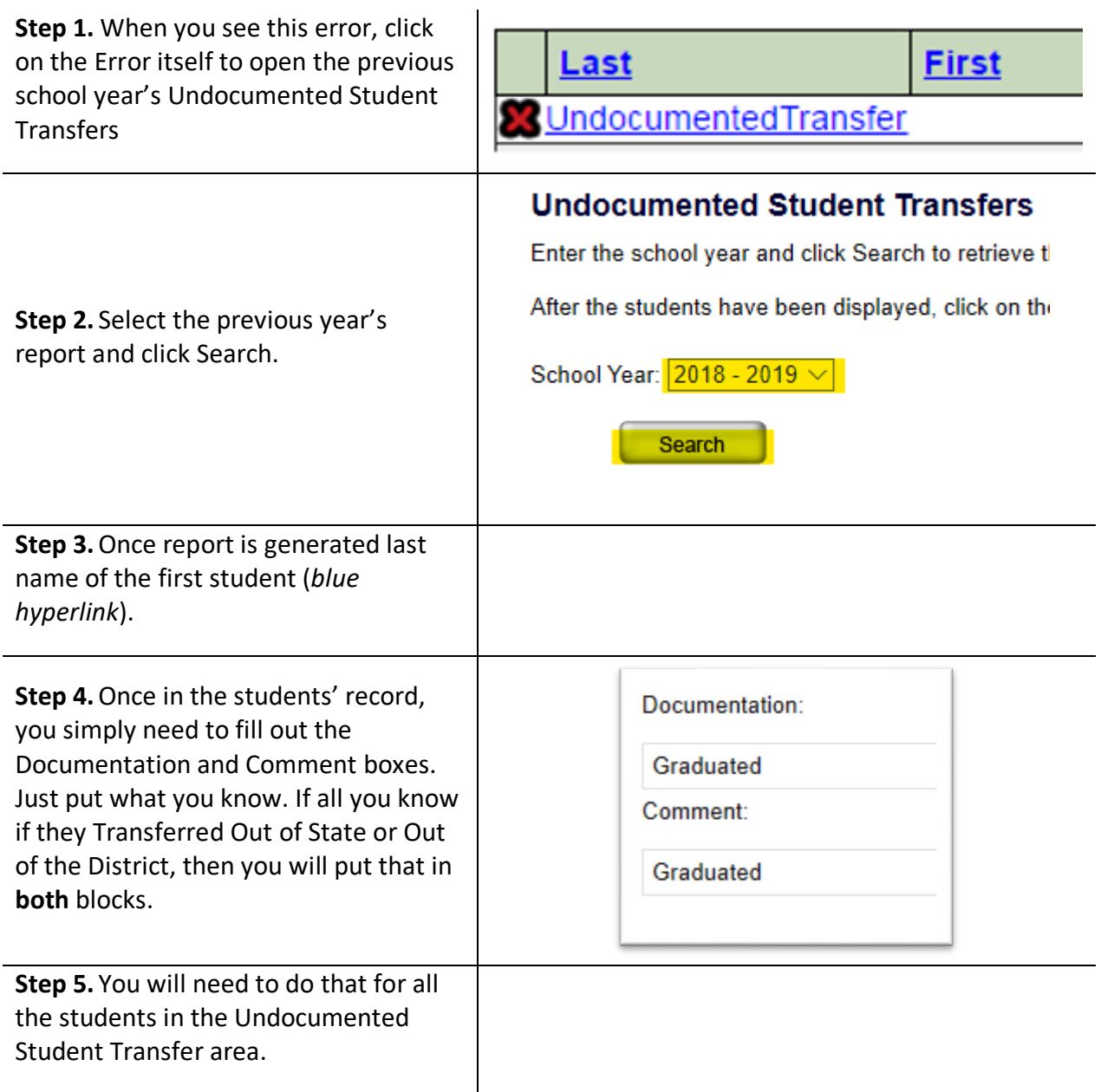

### <span id="page-16-0"></span>*2.6 ESSA reporting additions - Military*

ESSA requires the reporting of all students with parents serving on Active Duty Military.

- Only report Title 10 Active Duty:
	- o Parents stationed at Minot or Grand Forks AFB
	- o Parents in National Guard who have been federally activated (Iraq, Afghanistan)
- PowerSchool- Check the box to the right of (Father/Guardian 1 Active Duty Military?) and/or (Mother/Guardian 2 Active Duty Military?) fill in all information you have available

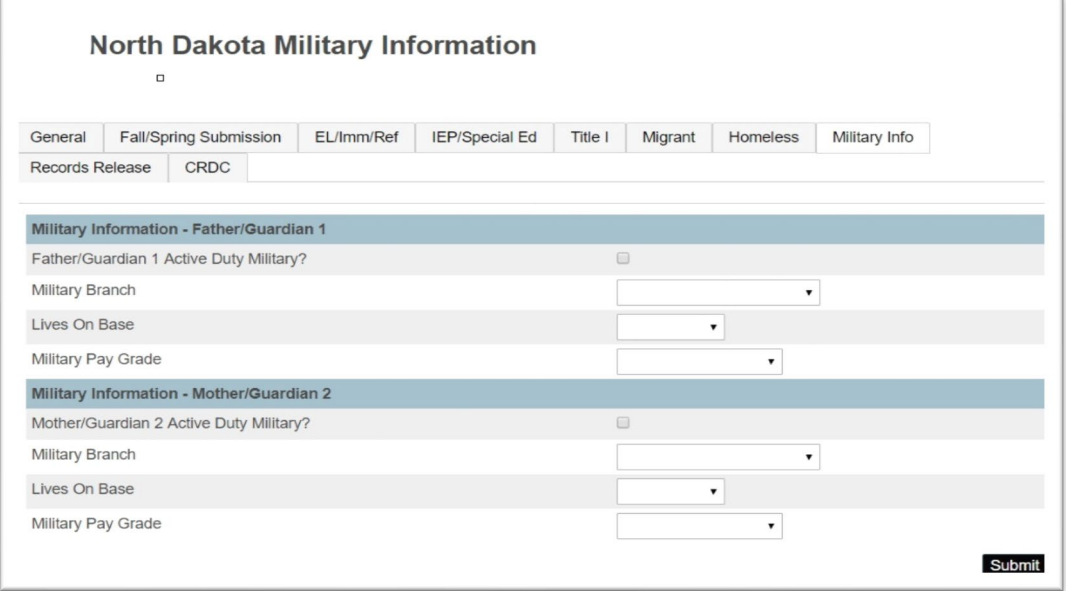

• STARS Only Schools- Check the box in front of (Military) for the student

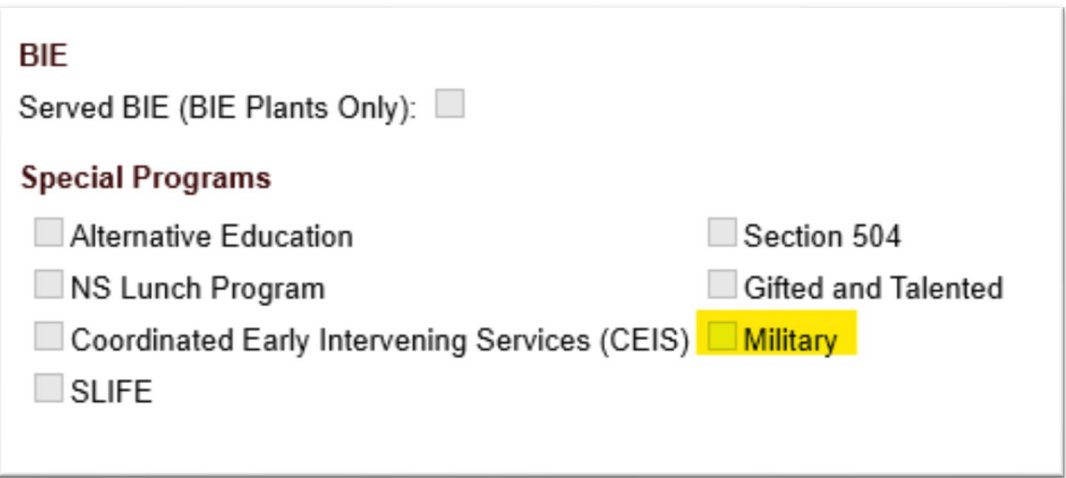

### <span id="page-17-0"></span>*2.7 Foster Care/Residentially Placed Students*

 Foster Care reporting is only in STARS. You may need specific permission to see Foster in ND Teach for the info that needs to be recorded in STARS. If the info doesn't match, you Care information in STARS. Note: Residentially Placed (i.e. DBGR, Prairie Learning Center, Anne Carlson) students are considered 'Foster' as well. If you have a student in Foster, you will need to cross reference the **Notification of Placement** in the **Student Contract** system will get Validation Errors in STARS. To input the info into STARS:

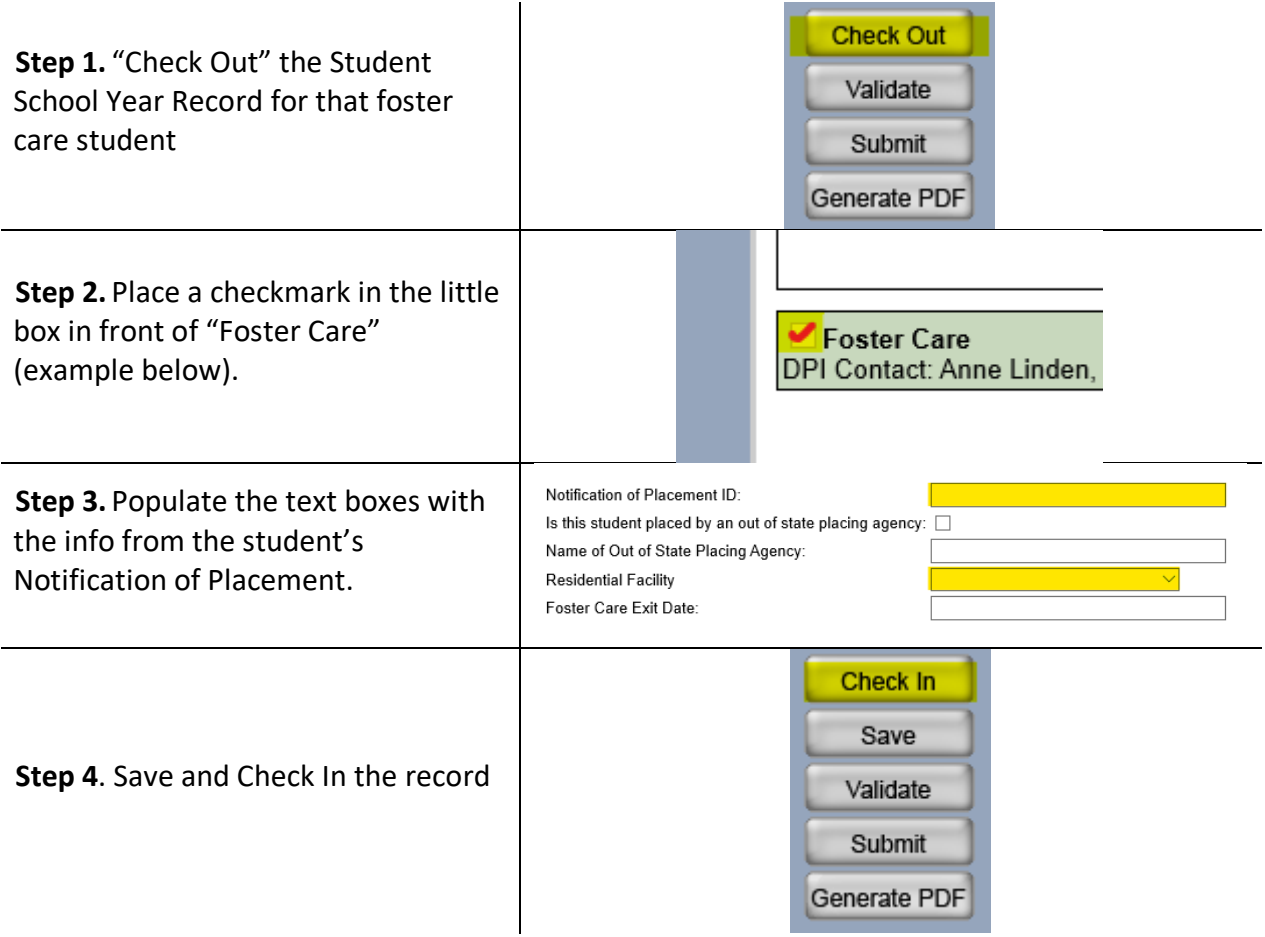

### <span id="page-18-0"></span>*2.8 Submit the Report:*

Once your Superintendent/Administrator is confident that the report is **true, accurate, complete** and all validation errors have been corrected (system will not allow submission until validation errors are all corrected), the report can then be submitted.

 The report will be 'stamped' with your name and a date. You should only need to hit the "*Submit*" button, three times a year: when you want to submit your Fall, Spring and Summer reports. Since data will be ever-changing throughout the school year, the Fall report differs from Spring and Summer, in that it remains an 'Active' report and changes will obviously still transfer from PS.

After all schools in the State have submitted their report, DPI will take a "Snapshot" to record the un-duplicated student count on September  $10<sup>th</sup>$ . This is the data that will be reported in NDDPI Finance Facts.

### <span id="page-19-0"></span> **Spring Enrollment**

The Spring Enrollment Report documents:

- 1. Membership
- 2. Course Enrollment
- 3. Attendance Data

 following data needs to be verified and/or added in the Spring Report. After the Fall Report has been finalized, all districts have submitted, and the 'snapshot' has been taken, the Fall Report converts over to the Spring Report. This report includes all the previous data from Fall Enrollment Report- demographics, district, plant, enrollment status, etc. This data is transferred from PS throughout the entire school year, and the

### <span id="page-19-1"></span> *3.1 Membership data (days absent/present)*

district is educating). This is reflected on the Student Detail Record in STARS and should be the data directly transferred from PS. Days present, plus days absent should equal the number of educational days between the students begin and end date. For students enrolled for the full year, it should be **175** (or the number of instructional days offered for students the

If a student's record experienced any periods in which data wasn't transferred from PS to STARS, those days won't transfer over either. Once the problem is corrected, and data resumes transferring, those days should automatically be updated.

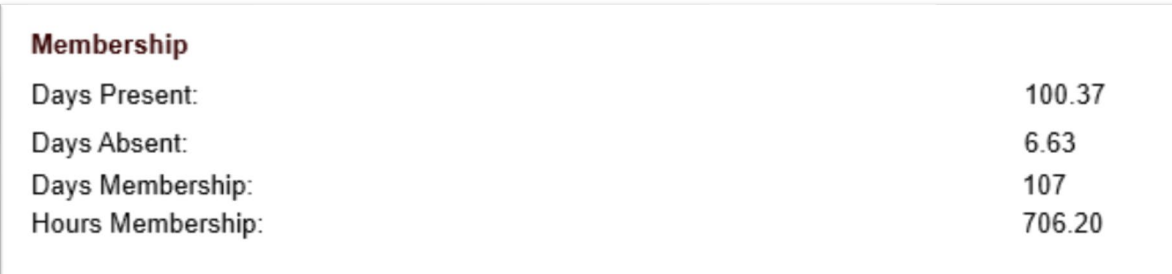

### <span id="page-20-0"></span>*3.2 Course Enrollment*

 for one or two courses, they need to have a STARS enrollment record and be 'Course If a student is not a full-time 'membership' enrolled student, but only comes to your school Enrolled'.

The most common examples are:

• PreK students receiving Special Education services

 Refer to Appendix B, enrollment code 12, for the proper Enrollment Code for PreK You should put all your PreK students in STARS and PS, but only your PreK students receiving Special Education services are factored for ADM and Foundation Aid. students.

- Homeschool students coming for 4 or less courses
- Students placed in Alternative Education settings

The process is very similar for all course enrollments, the only things that change are whether it's in the **regular school year** or **summer school report**, '**Enrollment vs. MIS03**' or **if you need to enter a letter grade**.

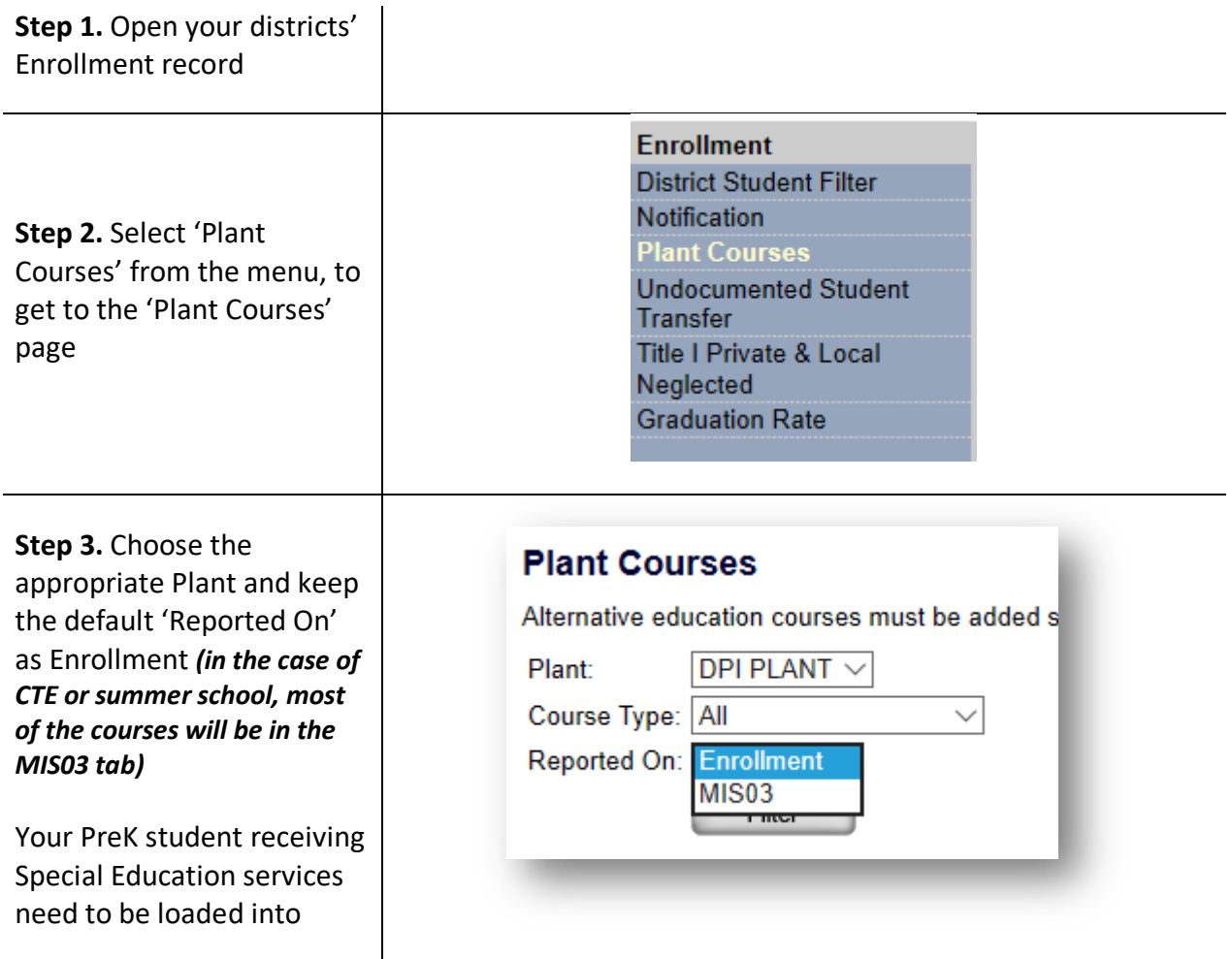

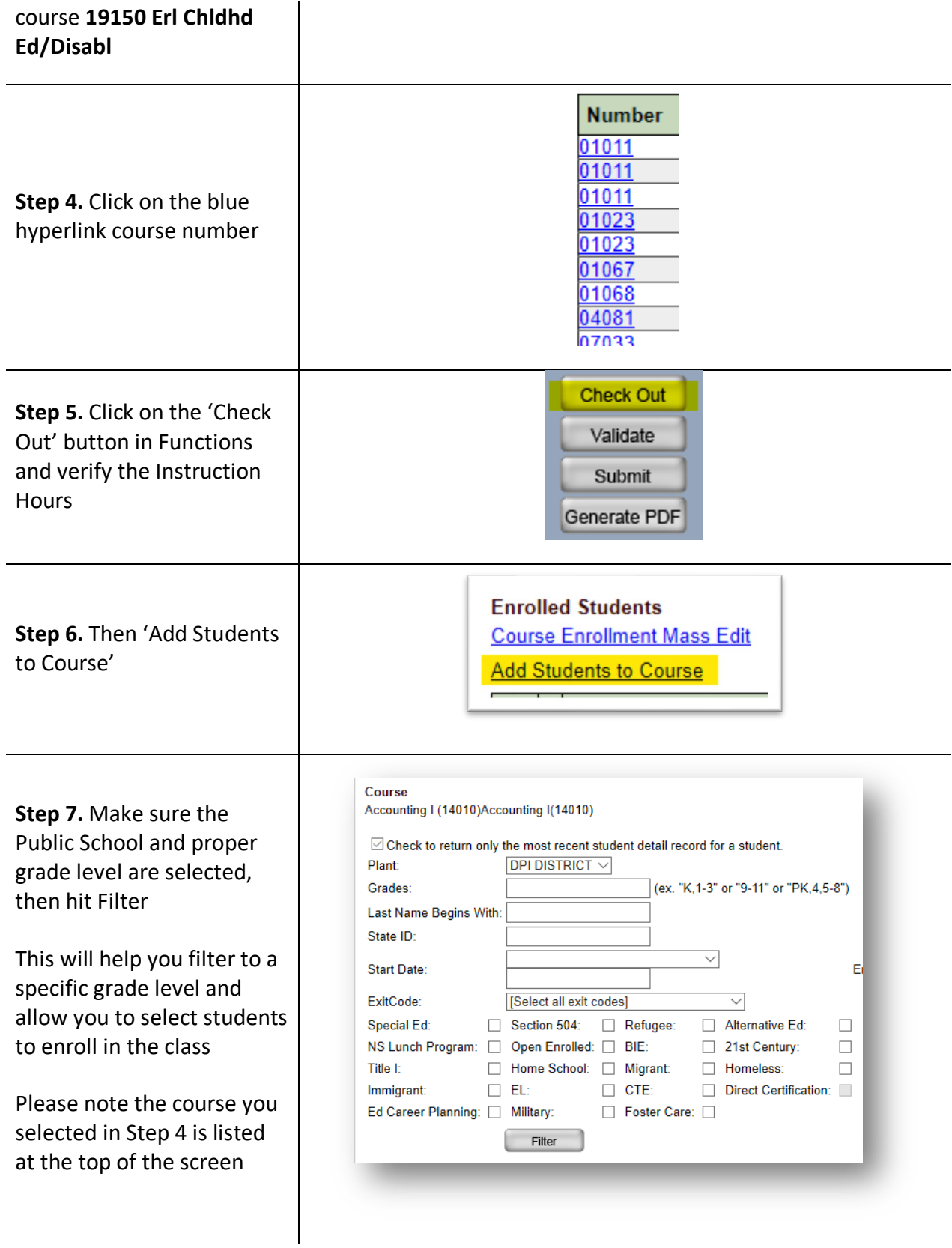

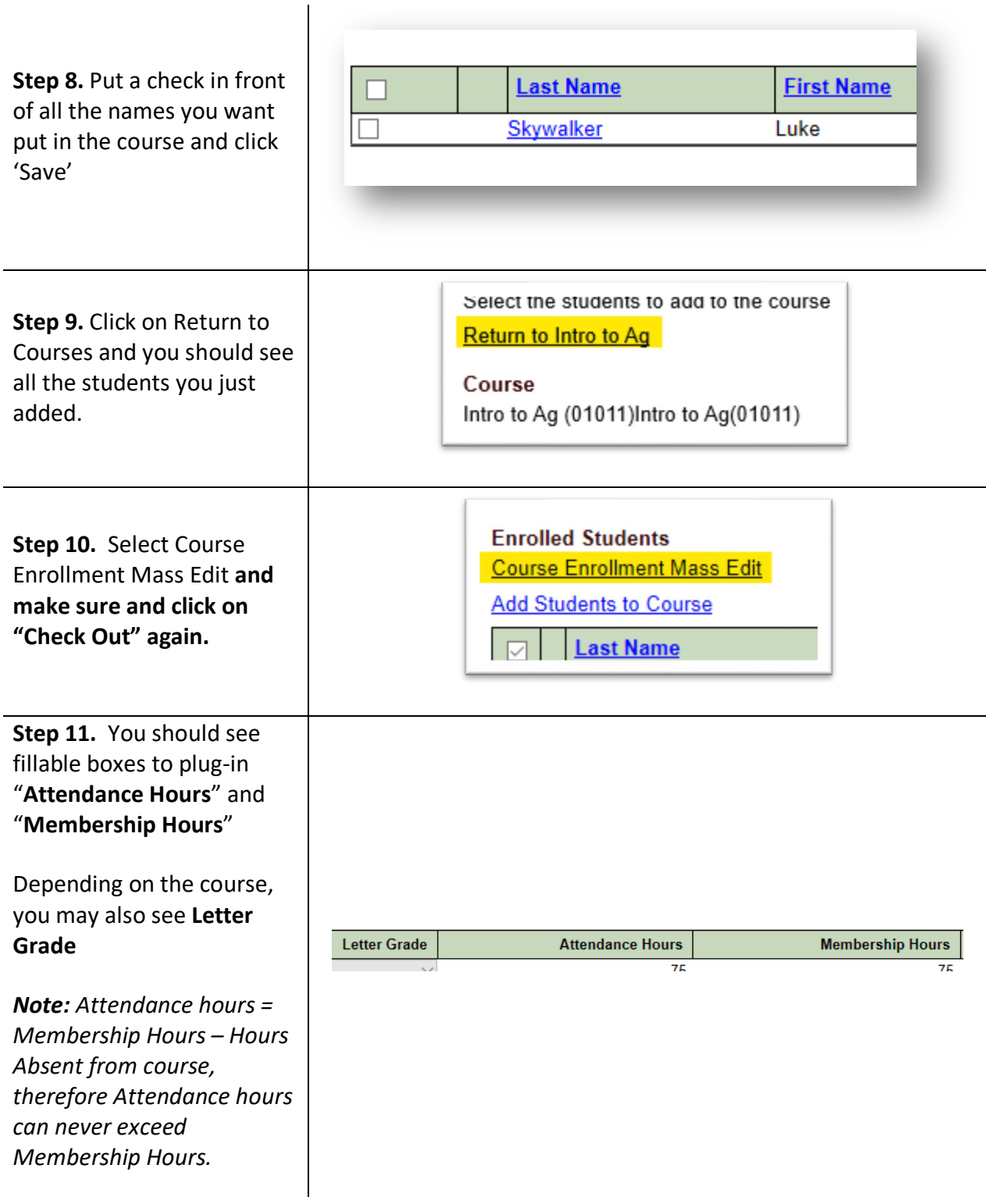

**Step 12.** Fill the boxes in for all the students, click Save or Check-In

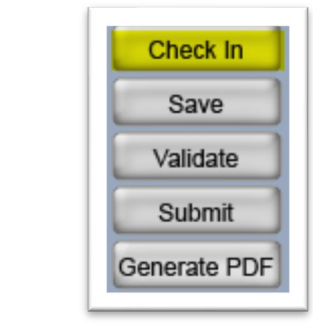

*Note:* PK Special Ed- If there is a break in the student's enrollment records, such as the student transfers out of district for a short period of time, the appropriate number of hours of service will need to be reflected accurately across ALL enrollments. STARS will give you a validation error, if you just try to record all the hours in ONE enrollment.

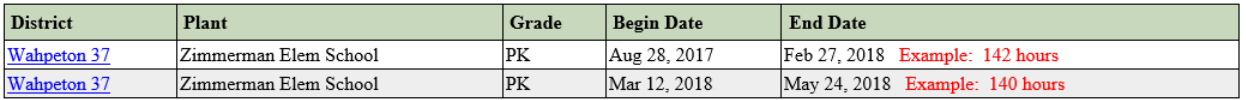

### <span id="page-24-0"></span>*3.3 PK/Kindergarten Program Section Code (PSC)*

The North Dakota Fall/Spring Submission Information tab in PowerSchool (Figure 3.1 below) is also where you will find your PK/Kindergarten Program Section Code (PSC). This must match the PSC that was submitted with your STARS Fall Calendar. Follow the steps below to confirm your PK/Kindergarten PSC in your STARS Fall Calendar.

 **Childhood Education Grant,** *must* have a PSC associated with the respective pre-school You are no longer required to have a PSC for your Kindergarten sections, but if one is used, it must match the PSC submitted with your fall calendar. Districts that are part of the **Early**  program.

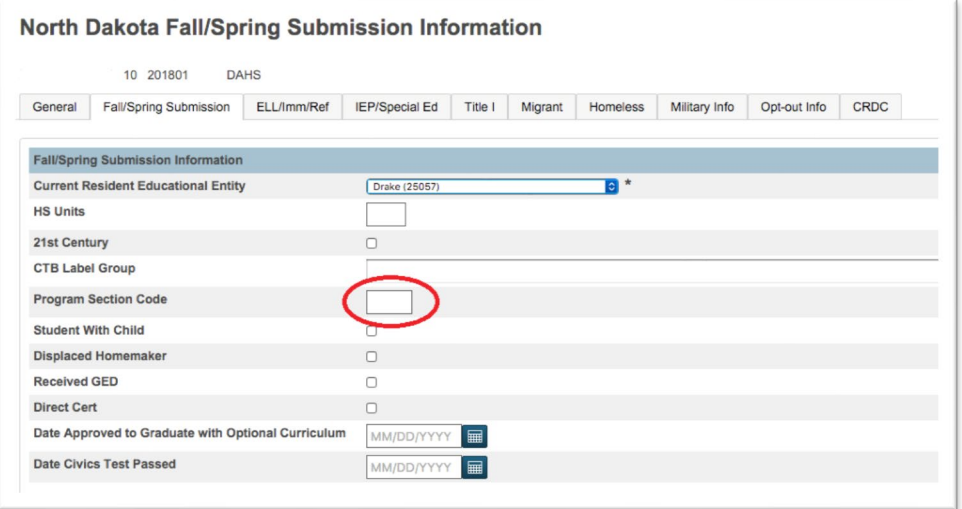

**Step 1.** Click on Fill Out Reports

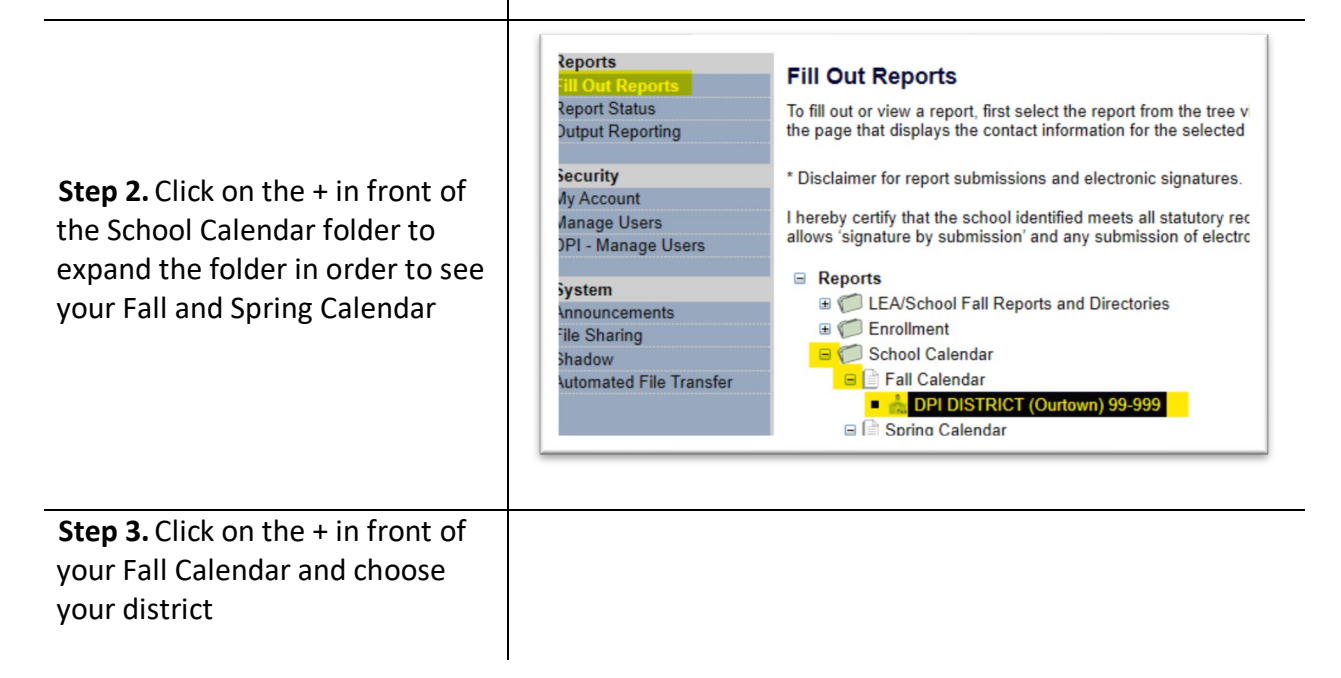

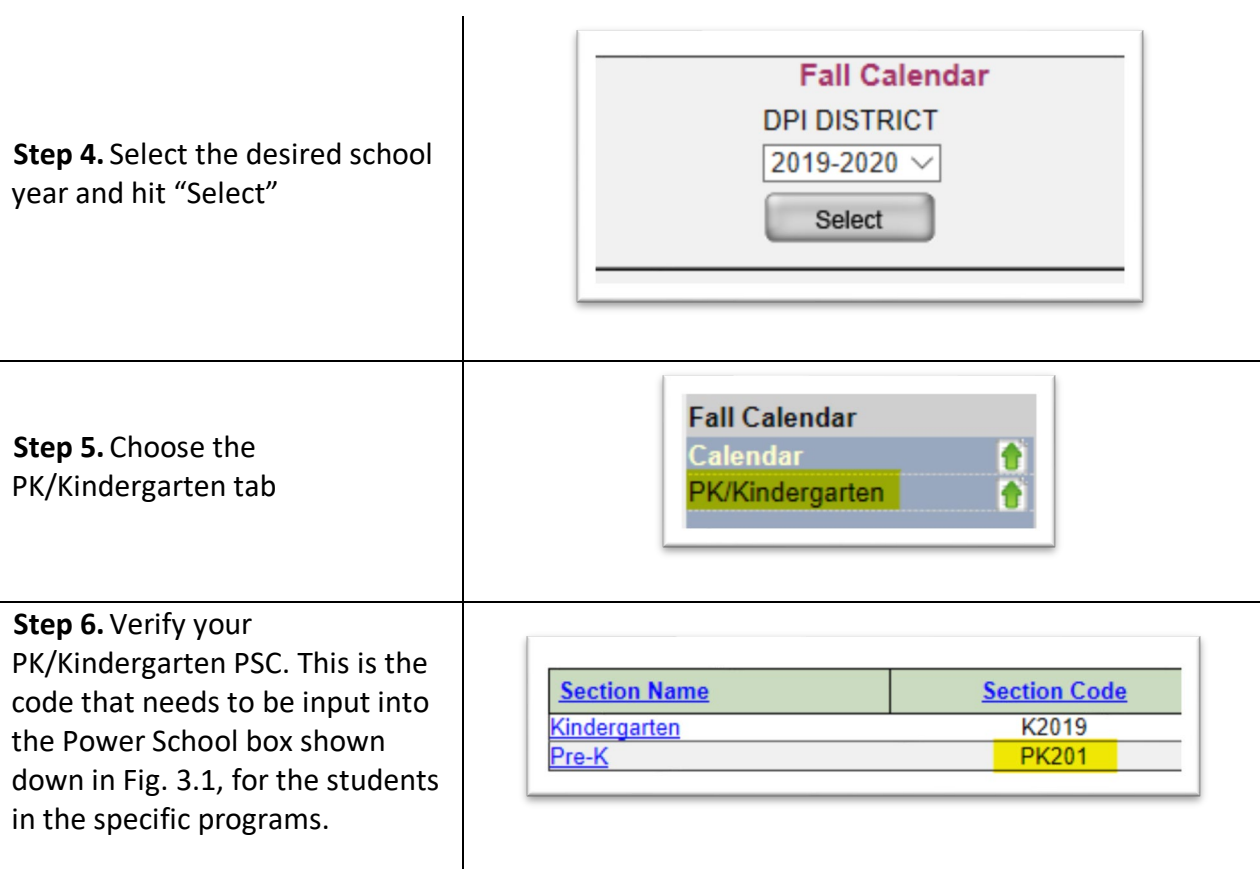

### <span id="page-26-0"></span>*3.4 Homeschool Data*

 enrolled for the full year, it should be **175** (or the number of instructional days offered for All homeschoolers should have an application filed with your district office. Use that application to fill in whatever homeschool data you have. The program days should equal the number of educational days between the students begin and end date. For students students the district is educating).

If the student was only homeschooled for a portion of the year, count the number of school days (from school calendar) that were conducted within that specific date range. If the program is NOT monitored by the district you most likely will not have any further data. If it is a 'Monitored' program, then you must fill-in all the blocks. Be sure to click 'Save' after any changes are made.

If the student did come in for some course, you will need to course enroll the student in those courses (**Section 3.2**)

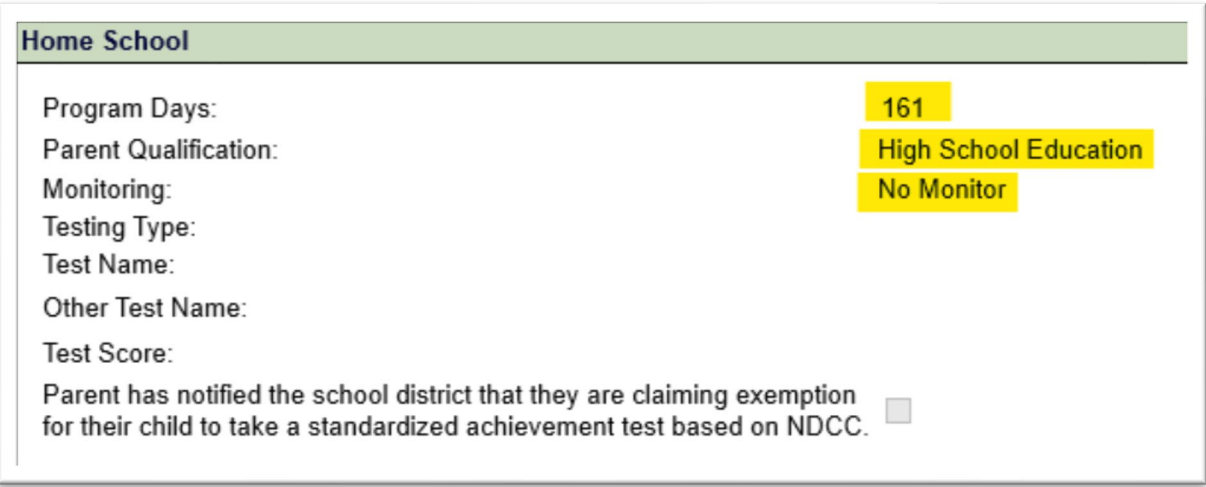

### <span id="page-27-0"></span>*3.5 Helpful Hints for easy 'On-Time' submittal of you Spring Report:*

- *Ensure Begin dates between PS and STARS match, and Never change Begin dates in Power School without consulting with Edutech!* This causes duplications in STARS that need to be manually cleaned up
- After Fall Report submittal, make it practice to run a Validation Report monthly and correct the errors immediately (**Section 5**). This will ensure that these errors don't 'pile-up' throughout the entire year. Also serves as an "early warning" system alerting you to possible Power School to STARS Automated File Transfer issues
- • Learn the Export/Import data method (**Section 7**) for mass edits. Allows you to import .csv Excel documents, eliminating the need to go into each students' records
- • Enter data such as: home school info, career interest inventories, CTE and all course data...as soon as you know it

Accurate and timely submission is crucial. Deadline is *June 30th*.

### <span id="page-28-0"></span>**Summer School Enrollment**

approval and will be displayed on your "Reported On" - Enrollment screen. The summer school report is a 'stand-alone' report that **does not have any data transfer from PowerSchool.** All courses, students, and hours need to be directly input into STARS. Courses are input through the summer school application process with the School Approval and Opportunity unit. The exceptions are, **ESY and Migrant**. These courses do not require

Once applications are received, reviewed, and approved, the courses get loaded into your MIS03 and will appear in your summer school report.

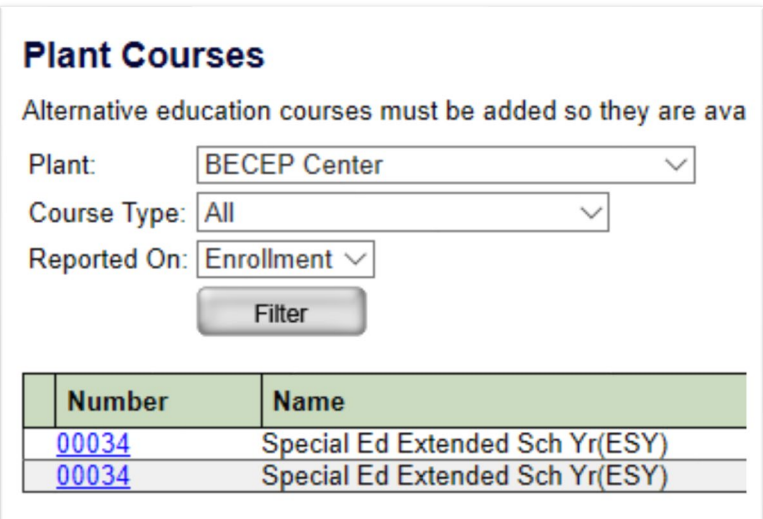

**If you do not see your MIS03 courses in the summer school report, it most likely means the application process was missed.** 

 below to rollover your students from your Spring report to your Summer School report: Only the students that are taking summer school courses must be manually 'rolled-over' from the regular school year report, into your summer school report. Follow the steps

### <span id="page-29-0"></span>*4.1 Rollover*

You will need to 'rollover' students from the regular school year to the summer school so you can work with them in STARS

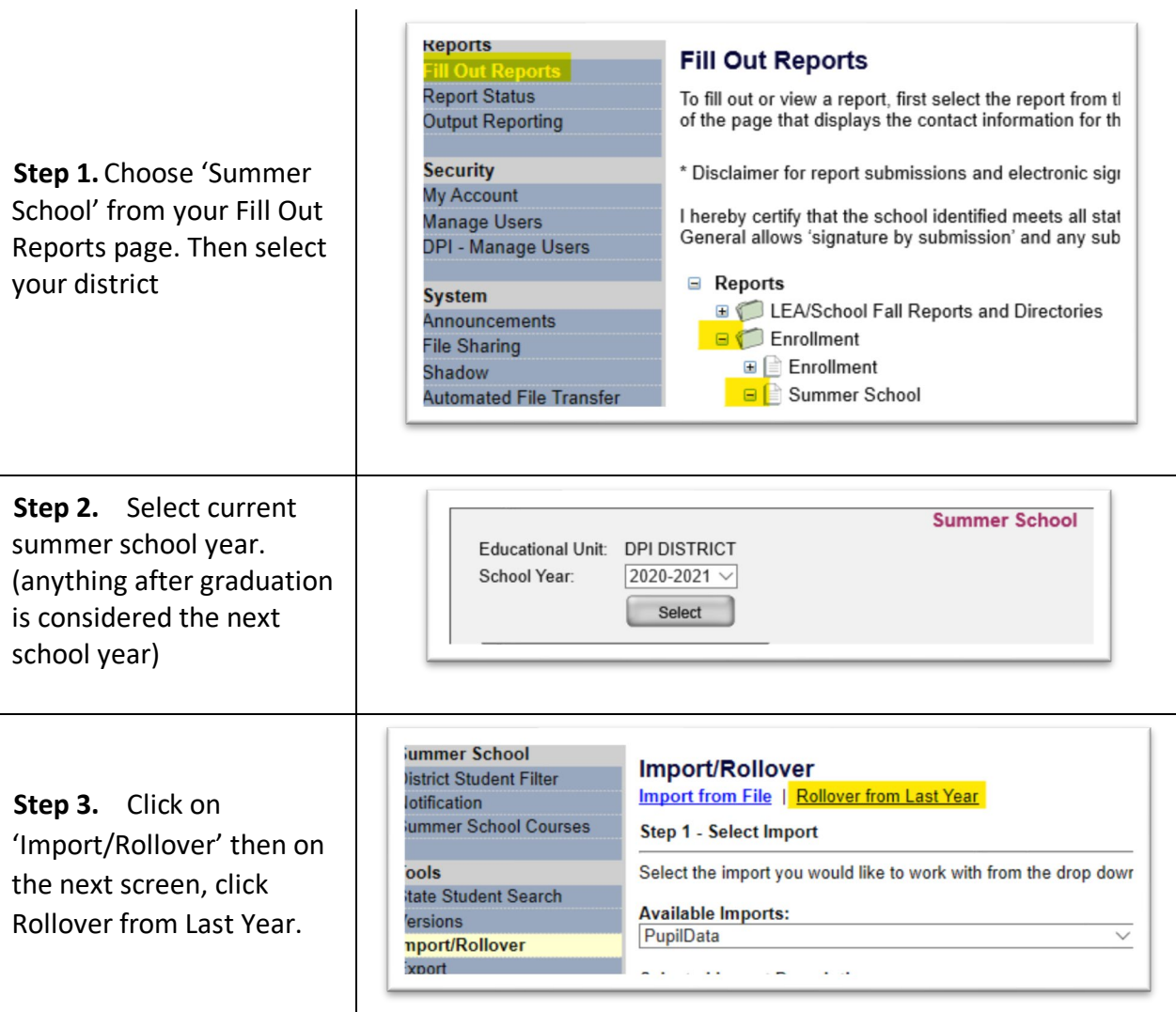

 $\overline{\phantom{a}}$ 

- *Note:* Unfortunately, you will have to do each grade separately. Fill out the appropriate boxes, according to what you want to rollover then click 'Search'.
- *Note:* If student is taking a remedial class, rollover from current grade level, into the same grade level. Also remember that some courses have a specific grade ranges. Do not rollover a student to the next grade if it's going to cause a validation error for that course.

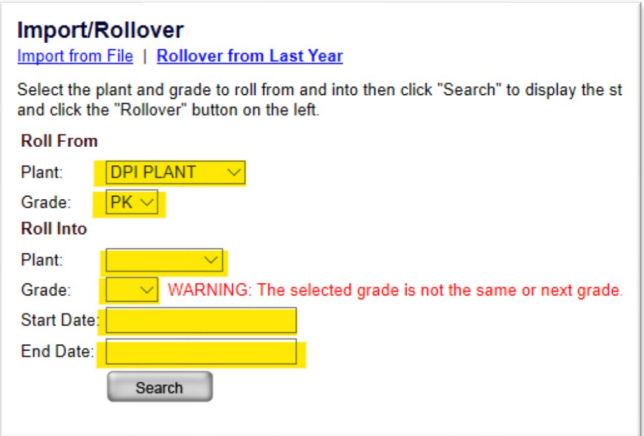

*Note:* STARS should pull up the previous school year's grade level of students. You only need to rollover those students that are taking summer school courses. Place a check mark in front of all the names you want to rollover and click 'Rollover'.

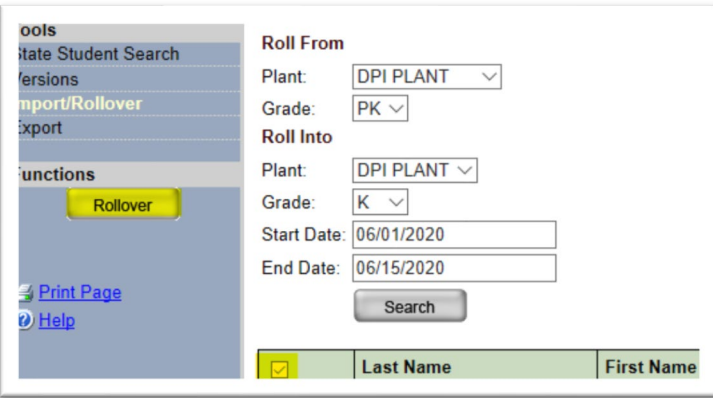

**Note:** STARS will inform you of the status of the Rollover.

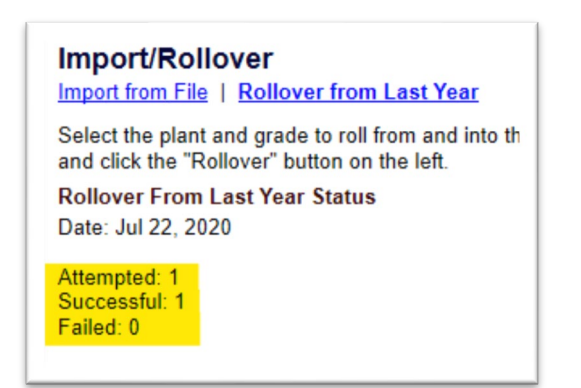

### <span id="page-31-0"></span>*4.2 Driver's Education*

 and **12 hours of Behind the Wheel** instruction. Driver's Ed is one of the most common summer school courses. It is found under your HS Plant and the MIS03 courses. It is a **42-hour course** that consists of **30 hours of Classroom** 

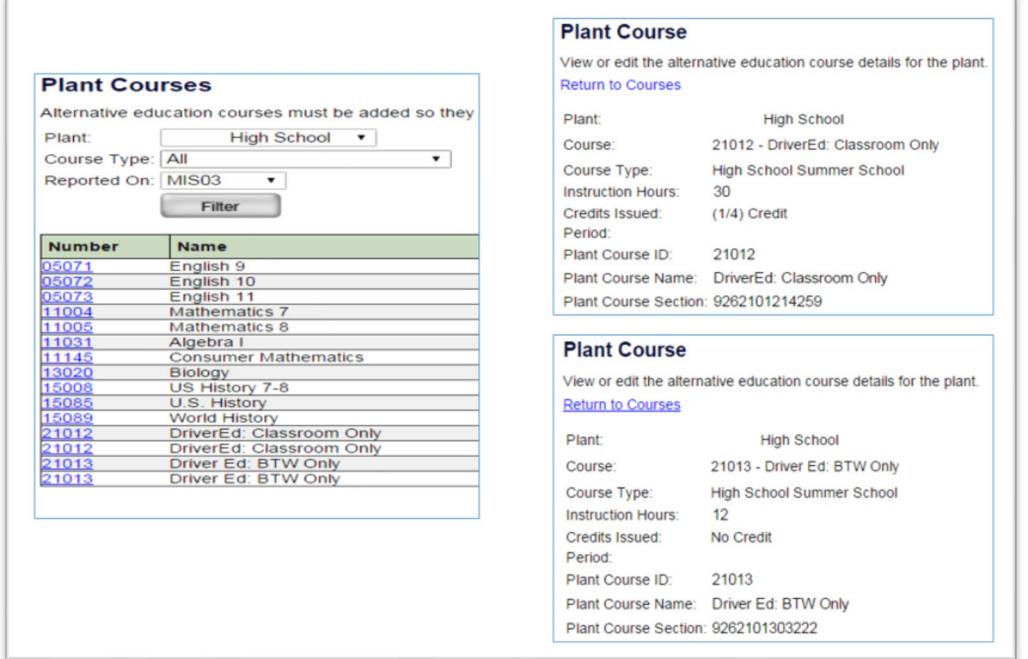

 as pictured above, or the course can also be combined into a **single 42-hour course** as pictured below (recommended). Driver's Ed can be split into two sections; **Classroom Only**, and **Behind-The-Wheel (BTW)**,

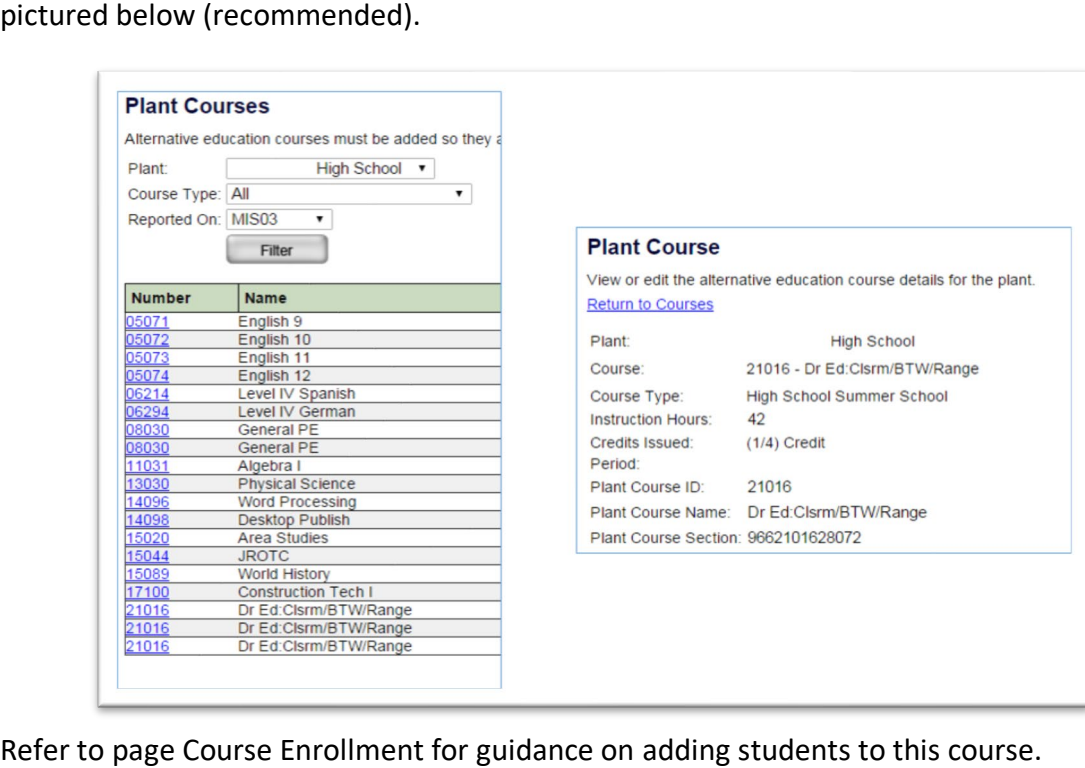

### <span id="page-32-0"></span> **STARS Validation Report & Errors**

A **validation report** is STARS way of alerting the user(s) that there are data errors within a students' record. It is encouraged that a validation report is run on a monthly basis. This helps keep you aware of trends in your data, and allows you to start correcting errors, before you have a massively, large list.

When applicable, **always make your changes/updates in PS and let them transfer into STARS.** 

 *alone, does not mean your report is accurate!* STARS validation errors are a great tool, but they only alert you to errors with data that is *in* STARS. It does nothing to alert you to data This Appendix is designed to provide you a quick reference for identifying these validations and a trouble-shooting guide to correcting the errors. *Cleaning up your validation errors*  that may be missing or incomplete.

### <span id="page-32-1"></span>*5.1 Validation Summary*

 $\mathbf{R}$  = Error Message (All error messages must be resolved before submission.)

### $\triangle$  = Warning Message

 $\blacktriangleright$  = The Inter District validation indicates a student who is in more than one District with begin dates that overlap.

Coordination with corresponding district is required to share information and accurately align dates. Contact that district before requesting assistance or submitting helpdesk ticket

The below examples of warnings are designed to just 'ask the question'. If you don't have any students with these classifications, simply disregard the warning. If you do have students with these classifications, it must be properly marked in their record.

- = The Section 504 plan (Special Population 504) validation warning will always be displayed if there are no students coded as Section 504 plan (Special Population 504).
- = The homeless validation warning will always be displayed if there are no students coded as homeless.
- = The National School Lunch Program validation warning will always be displayed if there are no students coded as participating in the National School Lunch Program.
- = The Title I validation warning will always be displayed if there are no students coded as Title I
- = The disability (Special Population IEP) validation warning will always be displayed if there are no students coded as having a disability (Special Population IEP).
- = The migrant validation warning will always be displayed if there are no students coded as migrant

### <span id="page-33-0"></span>*5.2 Running a Validation Summary Report*

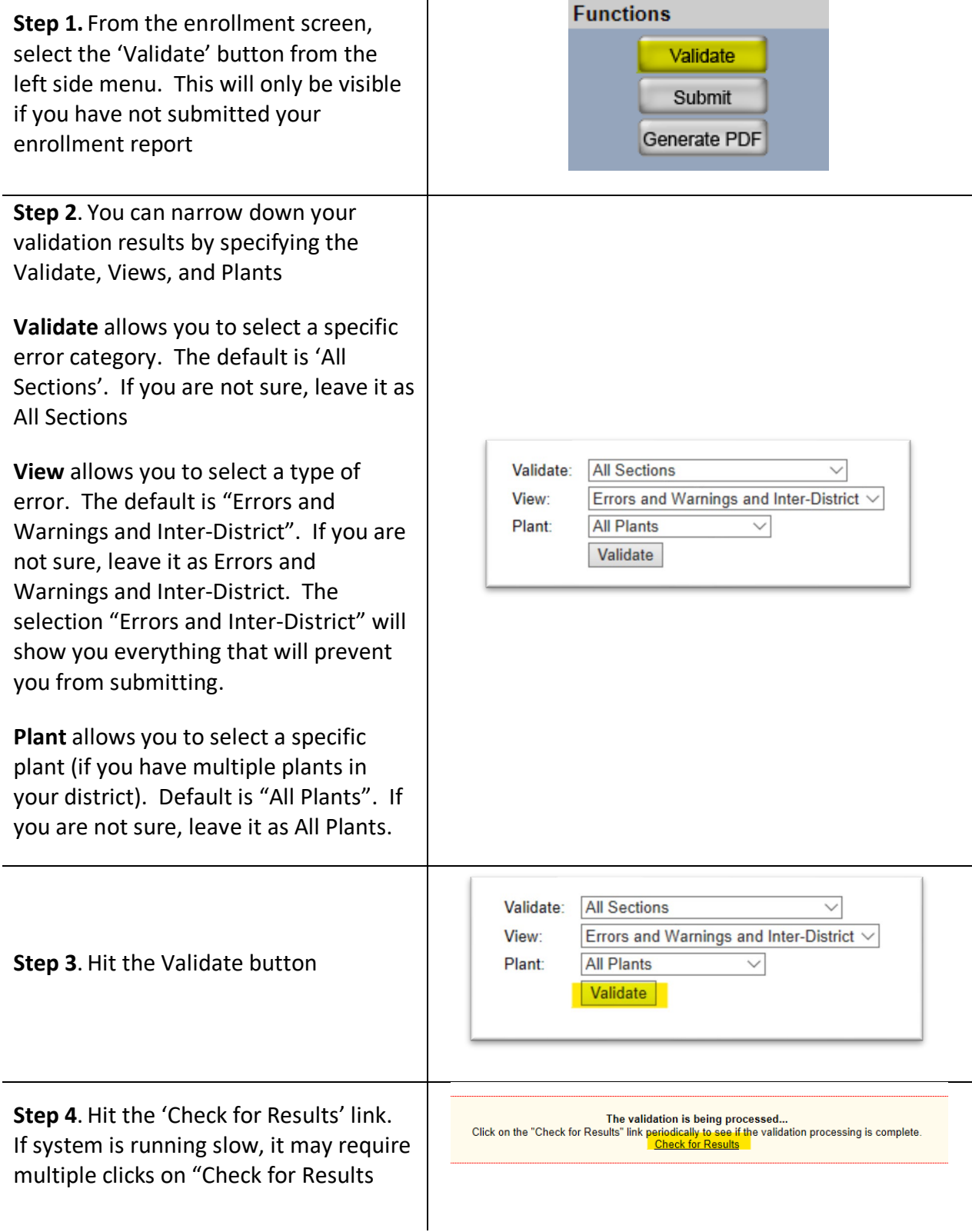

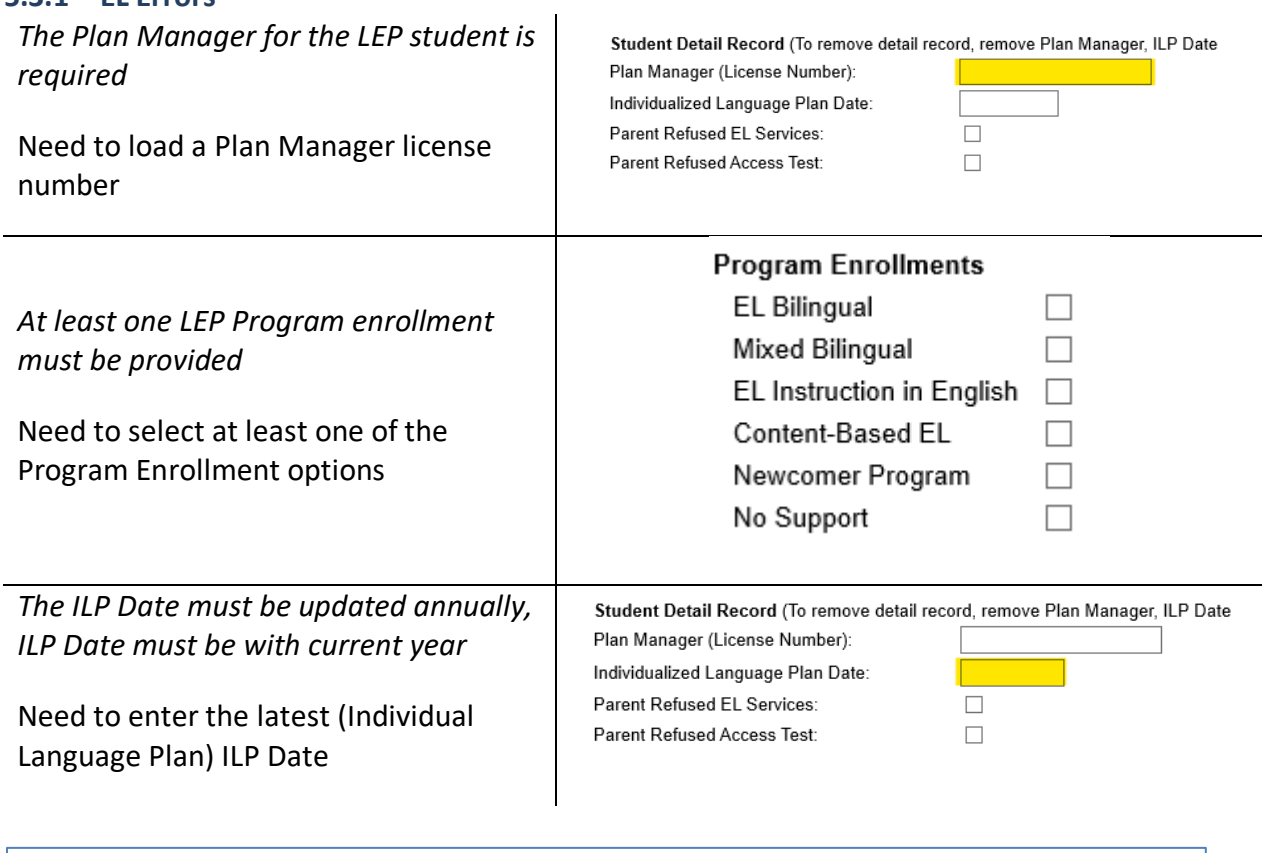

### <span id="page-34-0"></span>*5.3 Validation Errors – Troubleshooting*

### <span id="page-34-1"></span> **5.3.1 EL Errors**

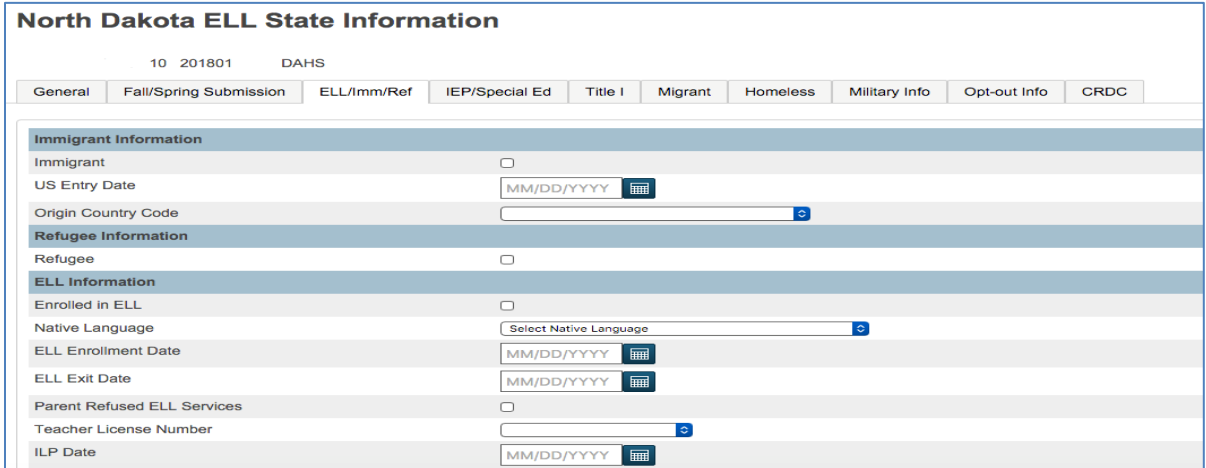

#### <span id="page-35-0"></span>**5.3.2 Alt Ed Error**

*A student cannon be marked Alt Ed if the School is not approved for Alt Ed* 

 Need to verify your organization has an approved Alt Ed program if this box is checked

### <span id="page-35-1"></span>**5.3.3 Overlap Error- Within District or Across Districts**

 $\mathbf{I}$ 

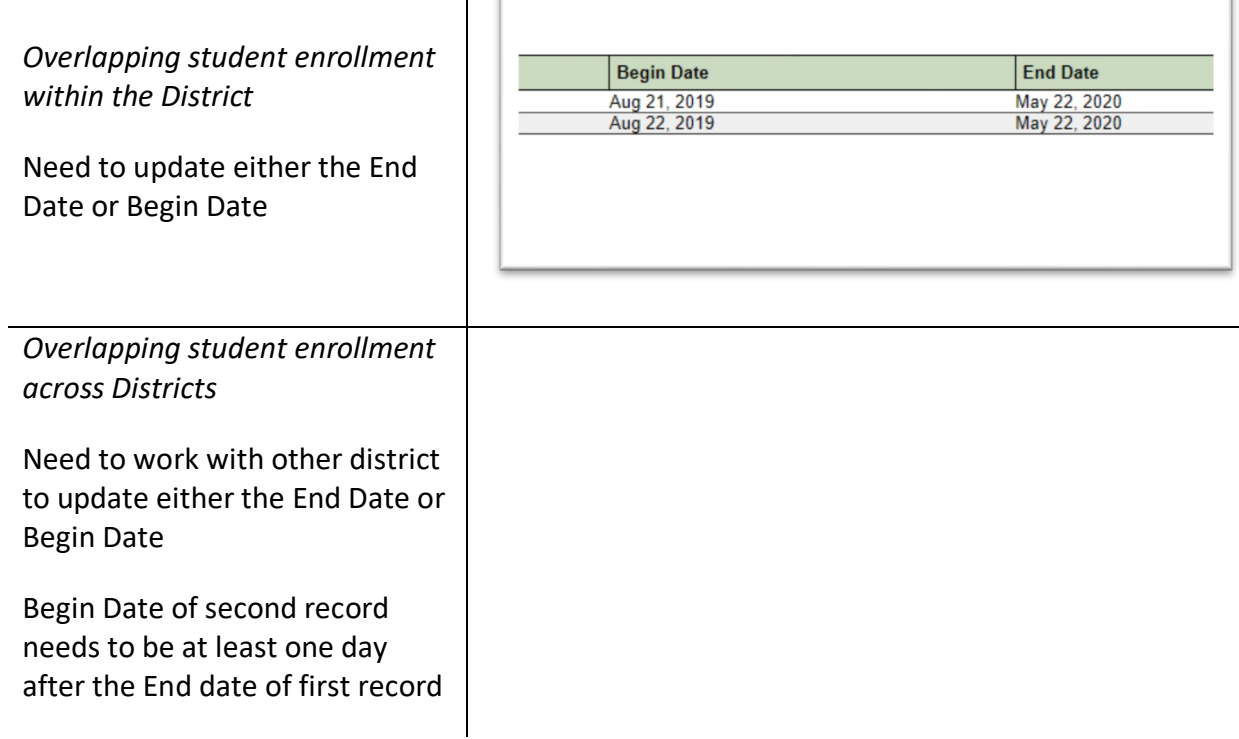

**Special Programs DAlternative Education** 

 $\Box$  SLIFE

□ NS Lunch Program

 $\Box$  Coordinated Early Intervening Services (CEIS)  $\Box$  Military

□ Section 504

□ Gifted and Talented

#### <span id="page-36-0"></span>**5.3.4 PK Errors**

*Student must be at least 3 years old to be marked as Special Education* 

They must only be marked "Send to Tienet", until they are **3yrs old**. Once they begin receiving services, record should be marked Special Education and assigned a SE Unit. Once this is done, record automatically gets sent to Tienet

If the PK student needs to be sent to Tienet for evaluation over the summer months, they may need to be enrolled in Summer School

Send To Tienet: To access INITIAL EVALUATION an

Special Education

E Homeless<br>DPI Contact: Beth Larson-Steckler, 701-328-3544, esteckler@nd.gov

## <span id="page-36-1"></span> **5.3.5 Homeless Errors**

<span id="page-36-2"></span>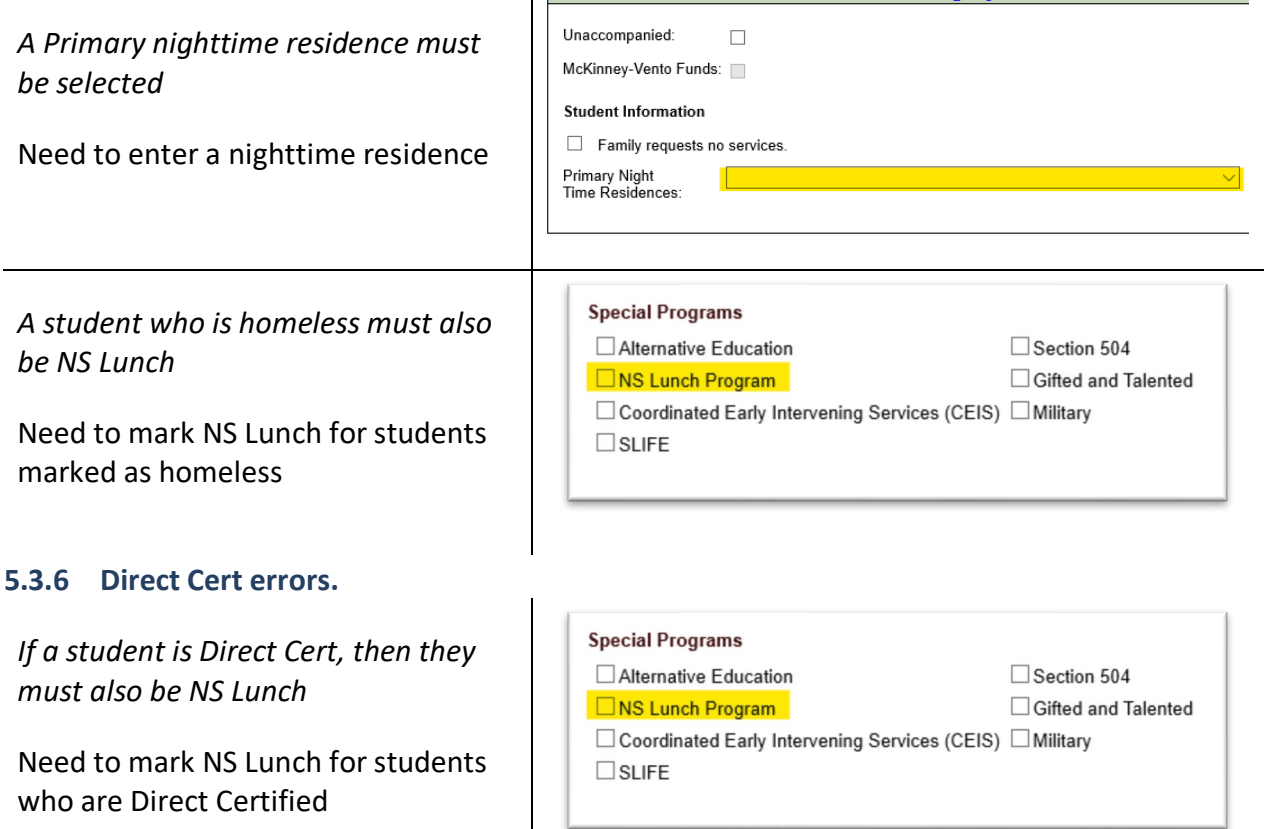

#### <span id="page-37-0"></span>**5.3.7 Title 1 Errors**

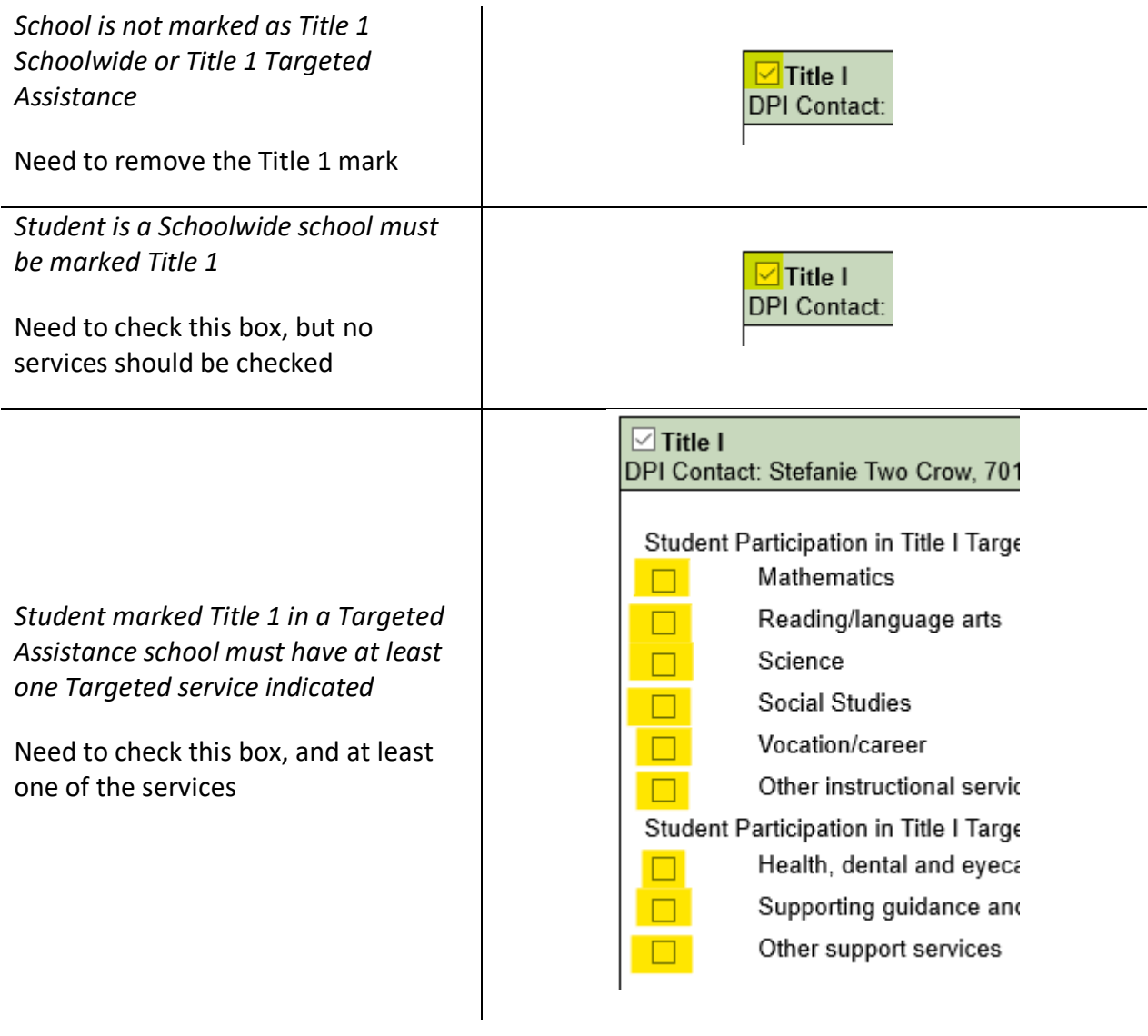

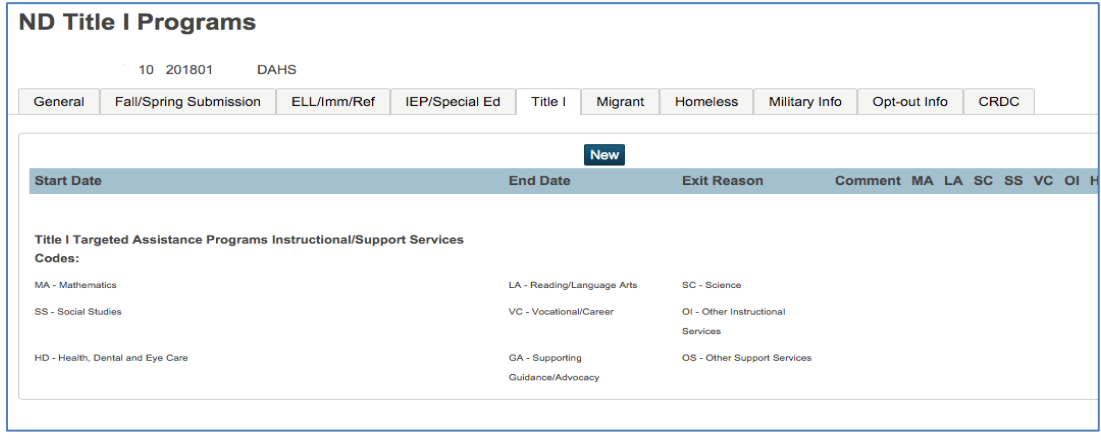

#### <span id="page-38-0"></span>**5.3.8 Dropout Errors**

*If Special Ed Exit Code is 'Dropped Out' then the membship exit code must be 'Drop Out'* 

This will require communication with your Special Ed unit. They shouldn't be marking 'Dropout' unless the student dropped entirely out of HS

#### <span id="page-38-1"></span>**5.3.9 Program Section Code Error**

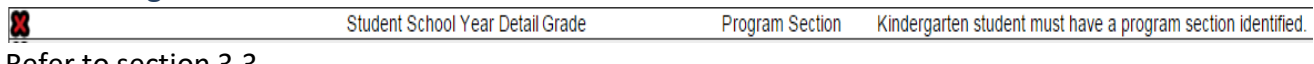

Refer to section 3.3

#### <span id="page-38-2"></span>**5.3.10 Undocumented Transfer Error (see pg. 9 for more detailed explanation)**

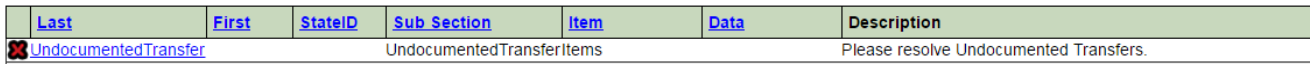

Refer to section 2.5

### <span id="page-39-0"></span>**Add New Students/Enrollment & Exit Codes**

### <span id="page-39-1"></span>*6.1 Adding student in PowerSchool*

If a student needs to be assigned a new State ID, allow at least two days for records transfer process between PS and STARS. Should only take a day otherwise. Refer section 1.1 suspect a problem with the record transferring.

You will need

- Students full legal name
- Gender
- Enrollment Date
- Full Time Equivalency
- Entry Code (same as STARS Enrollment Code)
- District of Residence

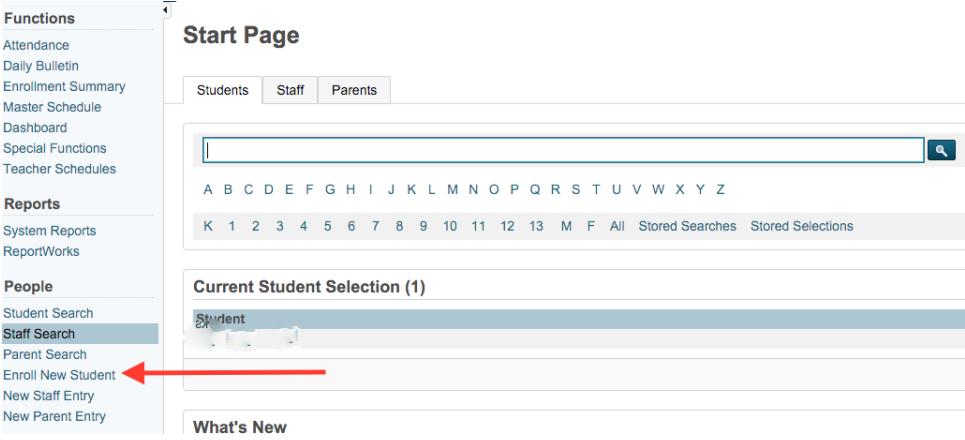

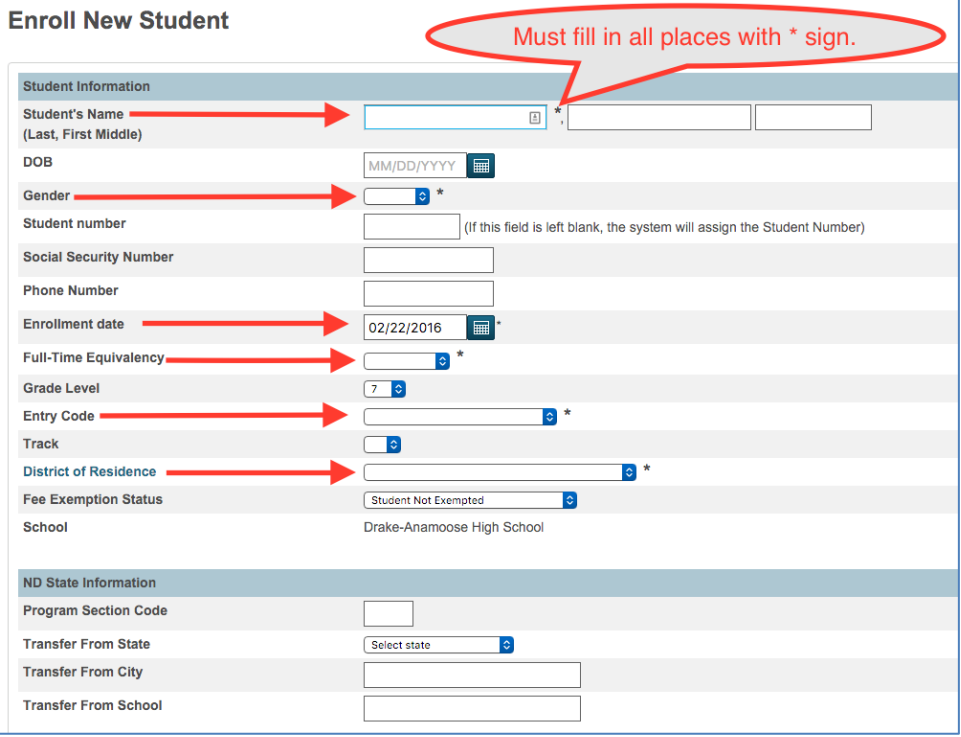

### <span id="page-40-0"></span>*6.2 Enrollment Codes*

Generally, the funding follows the students and goes to the educating district.

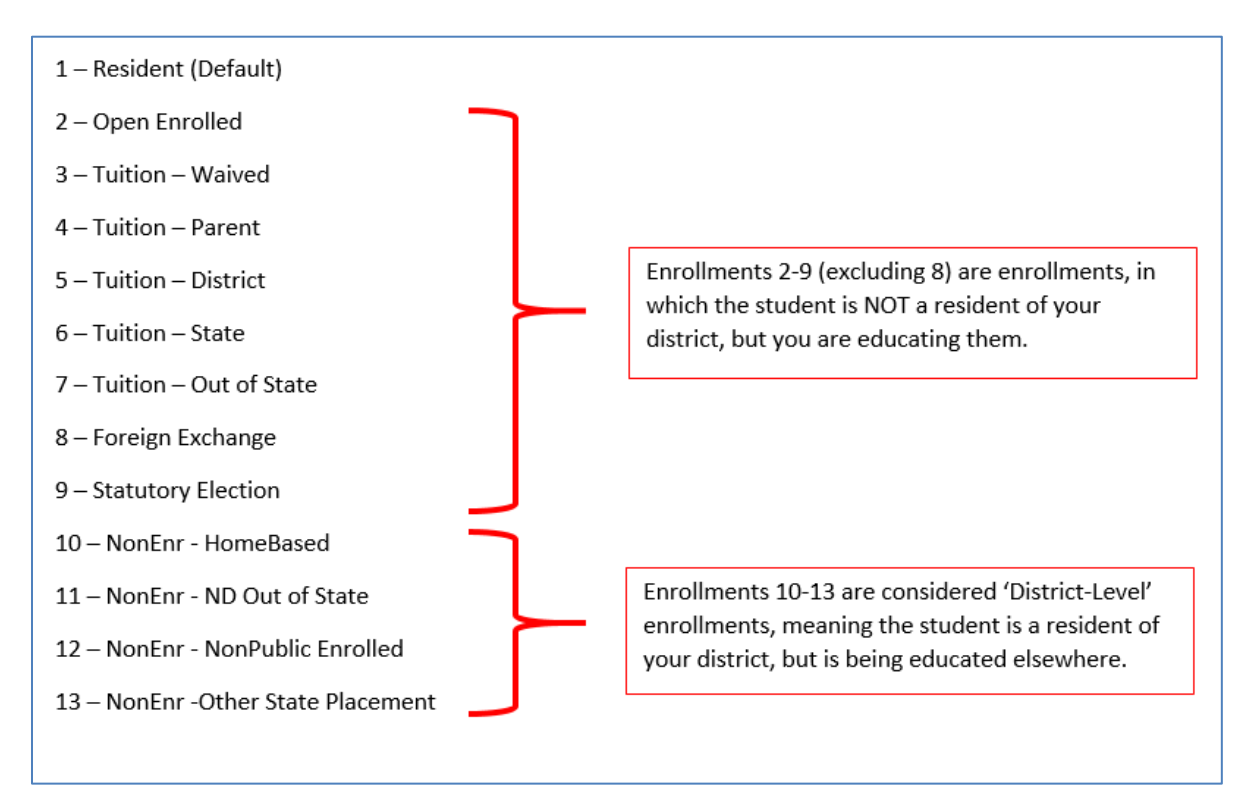

#### **6.2.1 Enrollment Code Selection Matrix**

<span id="page-41-0"></span>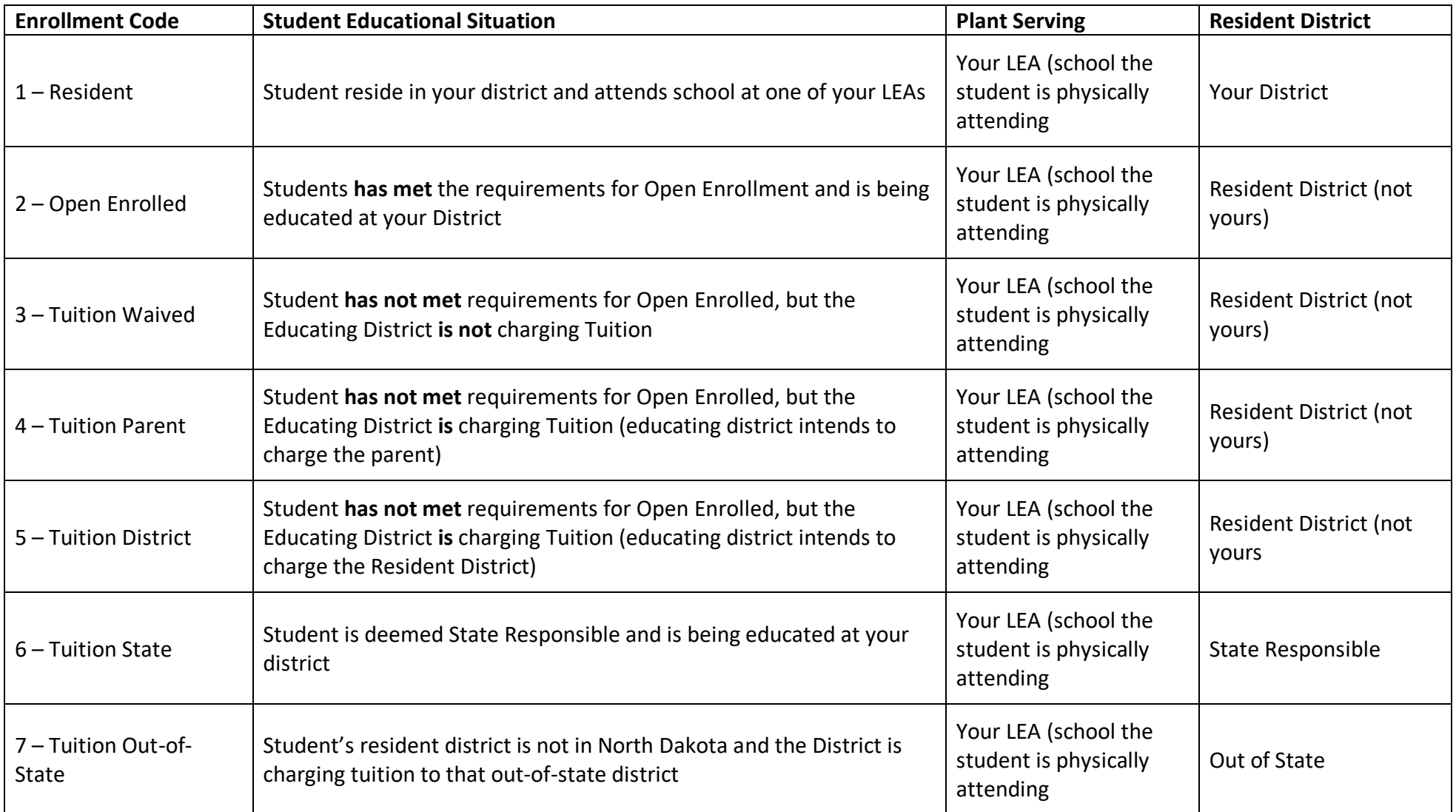

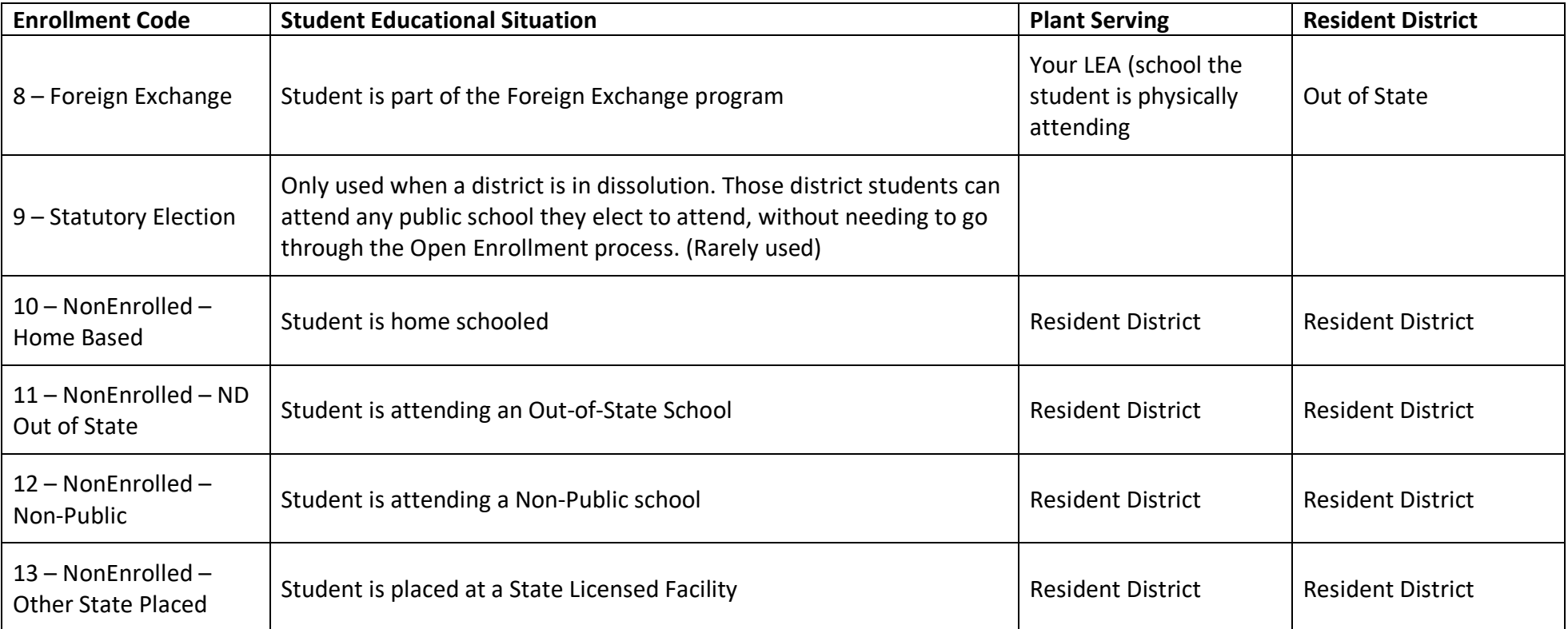

### <span id="page-43-0"></span>*6.3 Helpful Hints for Enrollment*

- All resident district students need to have a STARS enrollment record. Either in your districts', or the educating districts' enrollment record.
- Enrollment records cannot overlap. Always coordinate with gaining/losing district to ensure End/Exit dates are correct. Enrollment dates are based on physical attendance, not when request or paperwork is received.
- Foundation Aid always follows the student to the educating district. Exception to this rule is if the student is placed in an In State or Out of State, privately funded facility. For more information on tuition, follow this link: <https://www.nd.gov/dpi/SchoolStaff/SchoolFinance/Tuition/>
- For a report on all your 'Resident' district students, that are being educated elsewhere, click the Function Button labeled "Generate PDF" and choose "Resident District Roster" from the pull-down menu on the next screen.

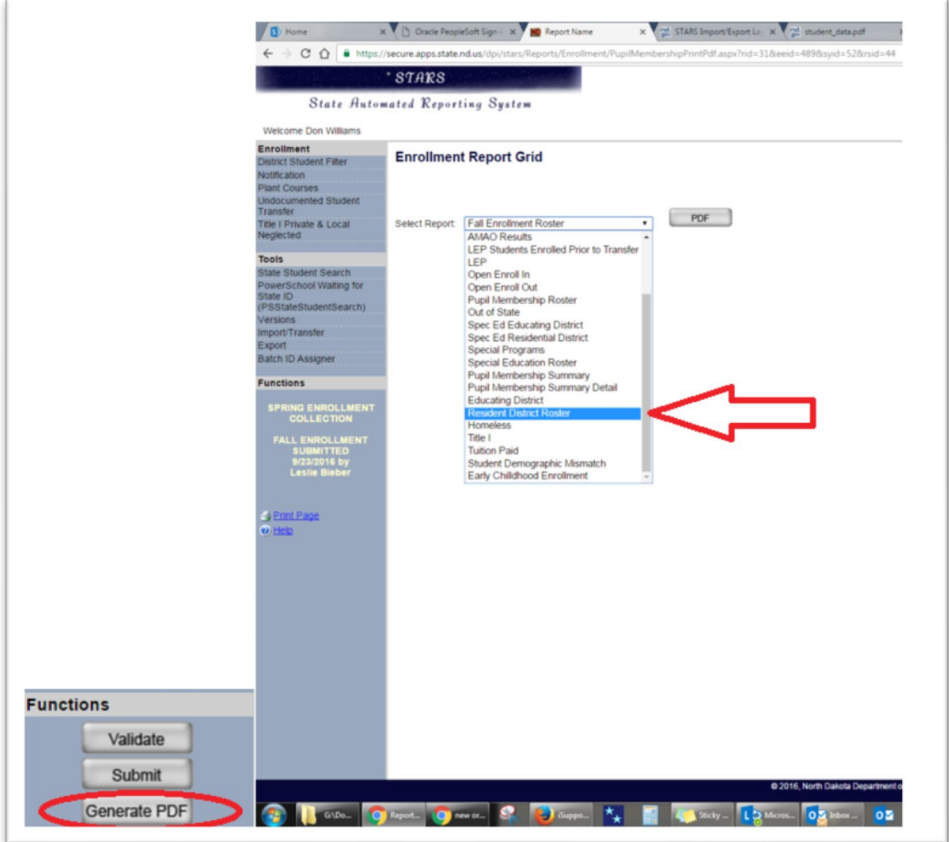

### <span id="page-44-0"></span>*6.4 Exit Codes*

- 1- Graduate
- 2- Drop out
- 3- Deceased
- 4- Transferred out of district
- 5- Transferred within district
- 6- Continued (default)
- 7- Reached maximum age for services
- 8- DeleteRecordIndicator- No Show
- 9- DeleteRecordIndicator- Bad Enrollment
- 10- DeleteRecordIndicator-Super

The proper exit code should always be used to accurately depict why a student's enrollment record was ended on that Exit Date. If an Exit Code is not accurately reported or updated, STARS may alert you with an Undocumented Student Transfer error (Section 2.5) the following school year.

#### Graduation Rate and Cohorts

 It is important to mark all Dropouts accurately. ESSA established that if a student drops out credit in their Grad Rate report for that cohort. This is only recorded accurately, if the and later obtains their GED (before age 22), the district they dropped out of, will receive Dropout Exit Code is used accurately.

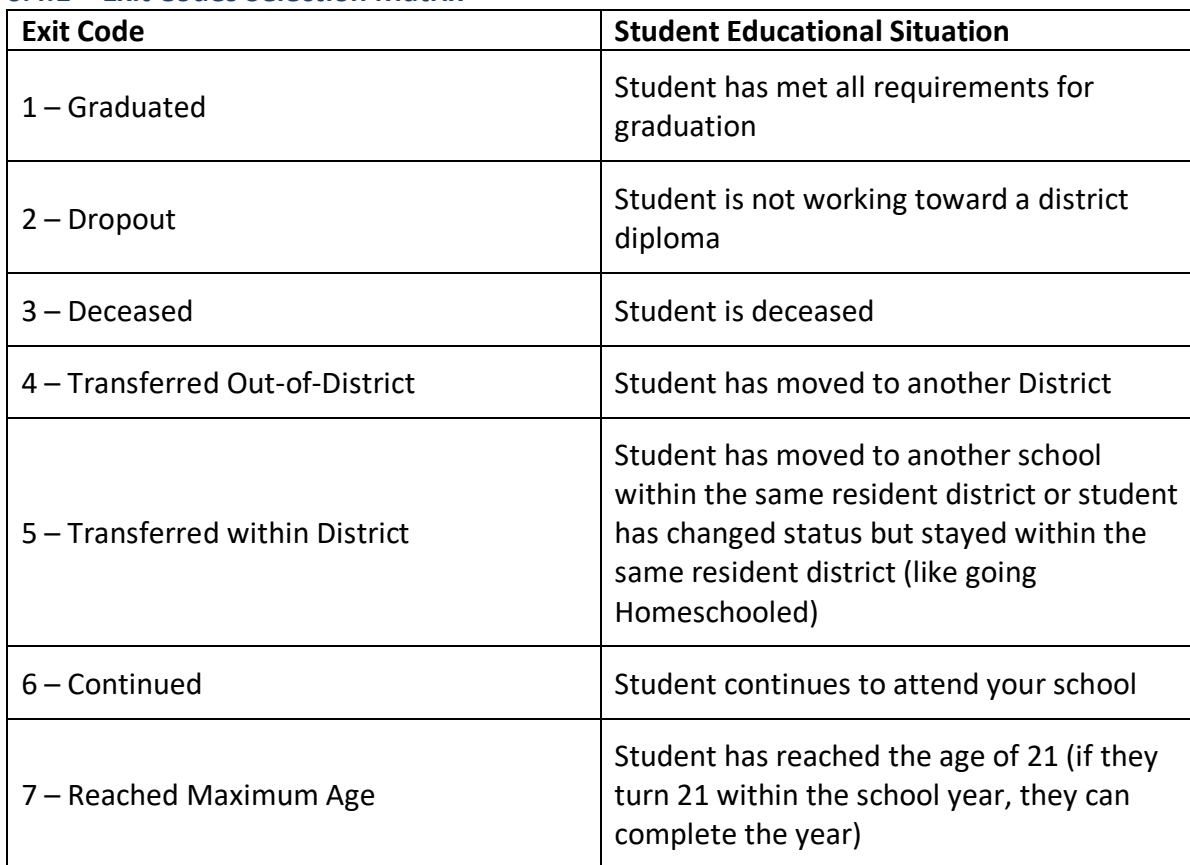

### <span id="page-45-0"></span>**6.4.1 Exit Codes Selection Matrix**

#### <span id="page-46-0"></span>**Export/Import Technique**  7

Learning how to use the STARS Export/Import tool could save you a great deal of time. Instead of having to go into each student's enrollment record, or do 'Mass Edits' within STARS; you can Export an Excel spreadsheet, populate the spreadsheet, save, and reimport it back into STARS. There are numerous templates and Export/Import's, depending on what specific data you are trying to populate.

All available templates can be found at<https://www.nd.gov/dpi/data/stars>

These templates give you a visual depiction of the necessary data fields that STARS requires for a particular Export/Import.

When you do an Export in STARS, it will only extract the data fields (or column headings) that are pertinent to that Export.

The example below, walks you through how to load information on home-school students. This is just one example, but there are many applications and opportunities to utilize the Export/Import method, and the steps remain the same for all Export/Imports.

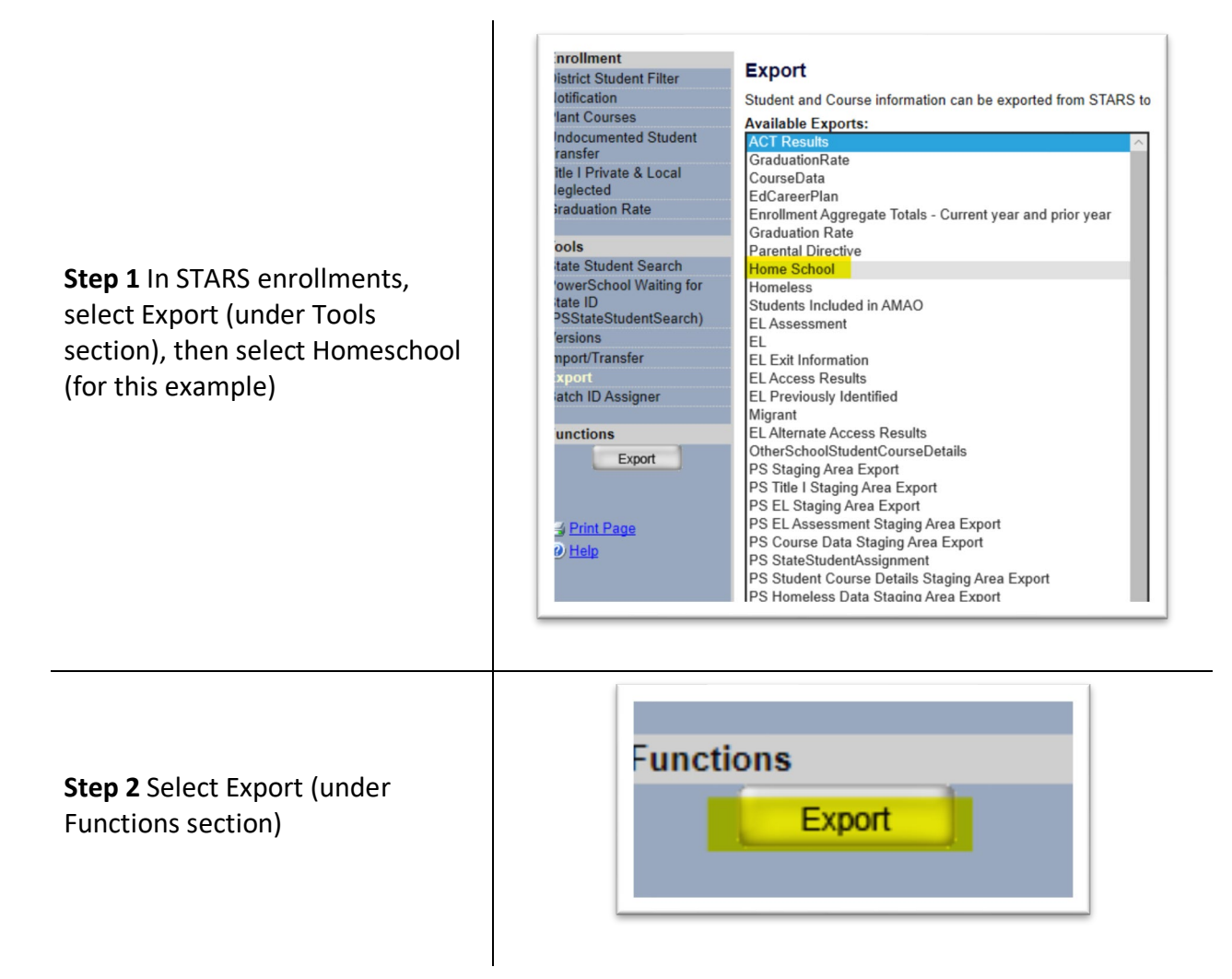

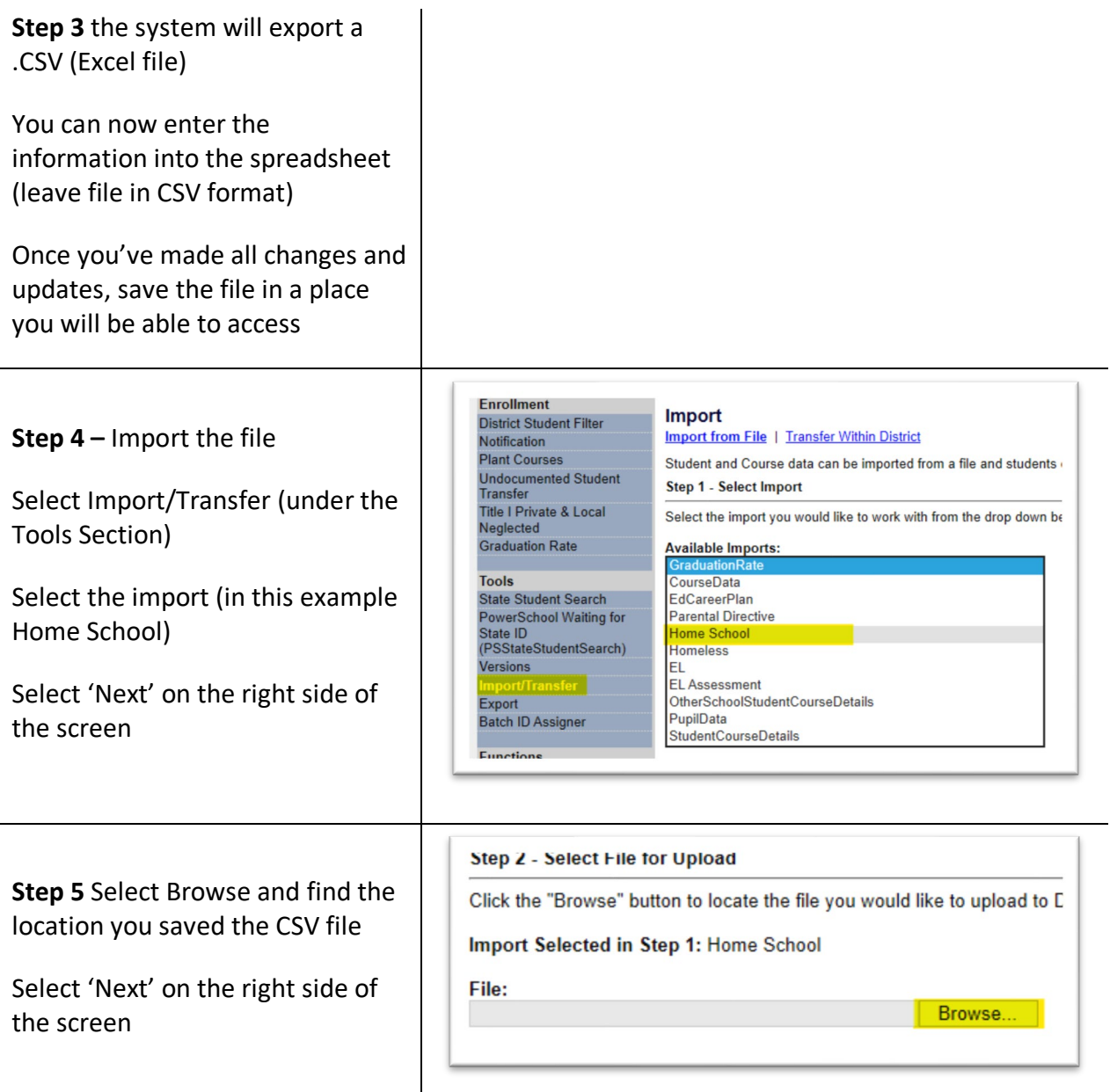

The system will allow you to 'Check Results' of the import. If it gives you errors, it means that the data was not able to be imported and you will have to check your changes for errors. If you can't find or correct the errors, submit an *Edutech iSupport helpdesk ticket*, explaining that you are having trouble with a STARS Import failure.

[http://www.edutech.nodak.edu/services/.](http://www.edutech.nodak.edu/services/)

### <span id="page-48-0"></span>**South Dakota Cross-Border Agreement**

 those districts that share a border with SD. The overall concept is to do an annual 'state- Whichever state is found to be educating more cross-border students (based on ADM and [15.1-29-02.1](http://www.legis.nd.gov/cencode/t15-1c29.pdf?20160114140439) governs our cross-border agreement with South Dakota. This only pertains to level' reconciliation between NDDPI and South Dakota's Department of Education. Special Ed contracts), is paid one lump-sum from the other state. It's typically done around the December-January timeframe and it reconciles the previous years' enrollments.

**Step 1** Ensure that all students are input into STARS correctly

 '*NonEnroll – ND Out of State*' ND resident students attending a SD school should have an enroll status of

SD resident students attending a ND school should have an enroll status of '*Tuition – Out of State'* 

At the end of the school year you will need to go in and manually enter Days Absent/Days Present in STARS for ADM to be generated

**Step 2** If a ND district is educating a SD Special Ed student; Work with serving Special Education unit(s) to ensure there is a Spec Ed contract input into the Student Contract system in ND Teach. That cost needs to be captured in-order to withhold it from the reconciled payment

**Step 3.** NDDPI reviews the STARS enrollment and Spec. Ed. contracts

#### **EXAMPLES:** ND resident student, attending a SD school Enrollment Plant Serving: Hettinger 13 Begin Date: 08/20/2015 Grade: 12 **Resident District** Hettinger 13 NonEnr-ND Out of State **Enrolled Status** 05/25/2016 End Date: Exit Code Continued SD resident student, attending a ND school Enrollment Plant Serving: Ellendale Public School Begin Date: 08/24/2015 Grade:  $_{\rm 6}$ Resident District Out of State Tuition - Out of State **Enrolled Status** End Date: 05/25/2016 Exit Code Continued

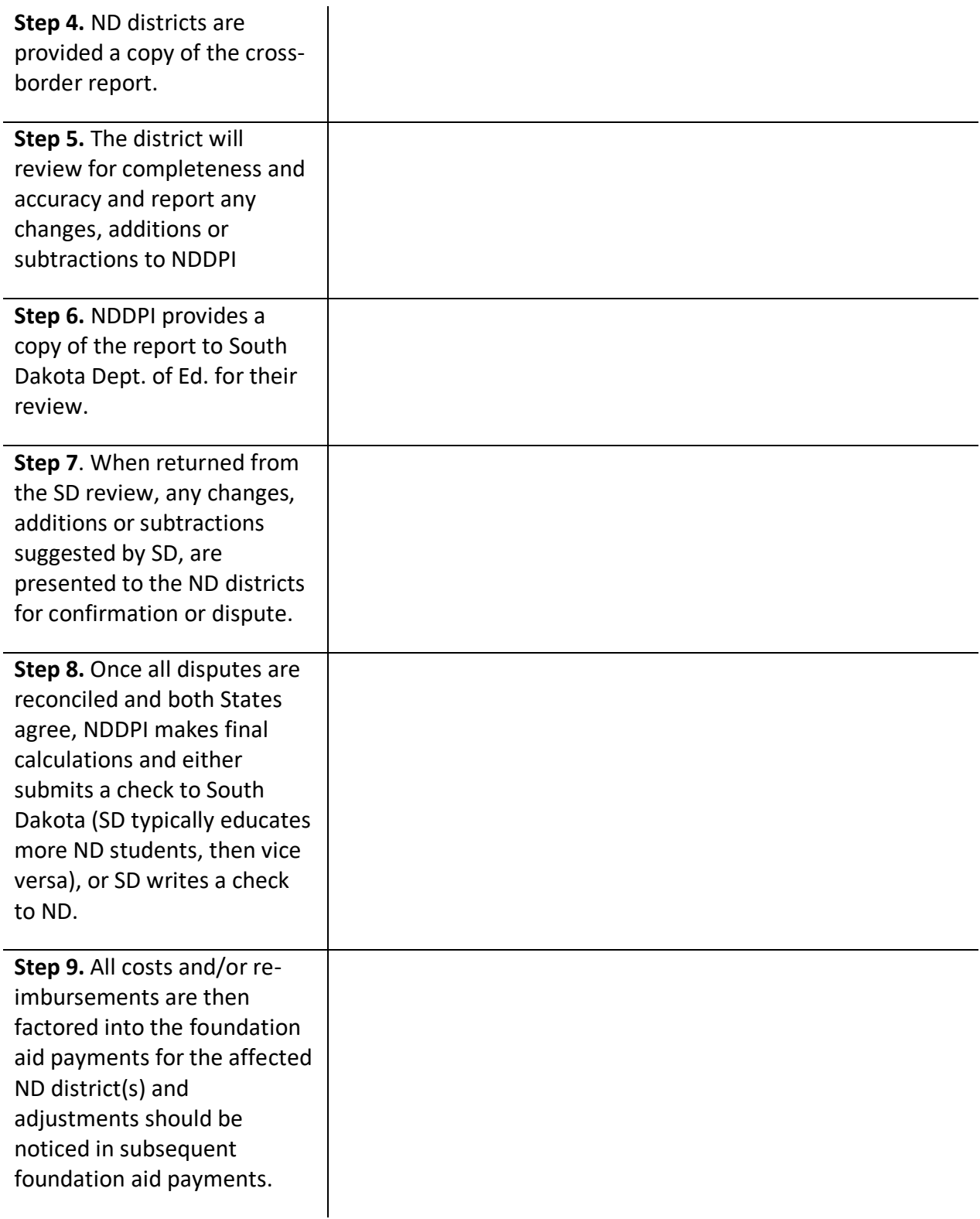

## <span id="page-50-0"></span>**Ed Career Planning Import**

 **Note:** If you're not experienced with Microsoft Excel, you may need some assistance

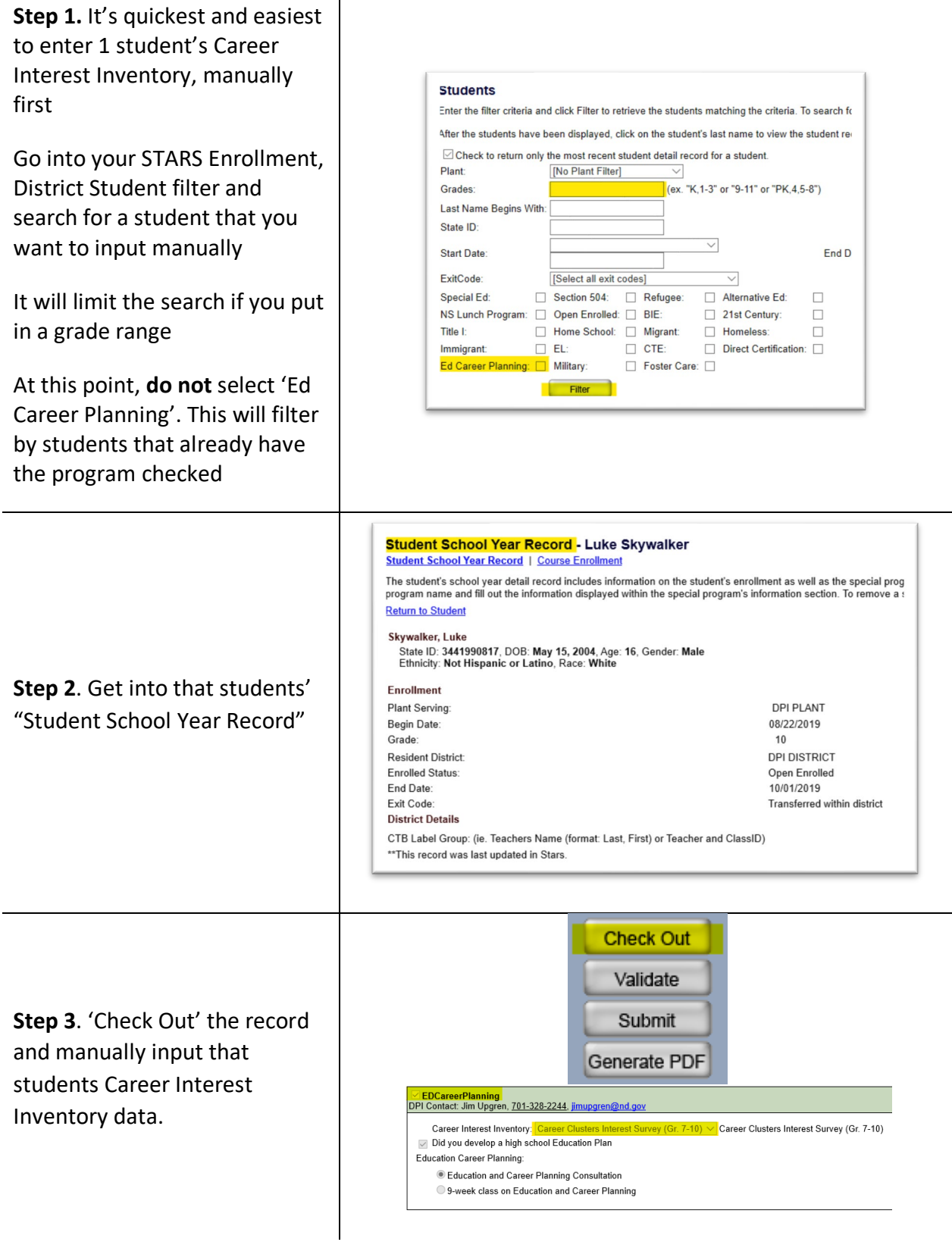

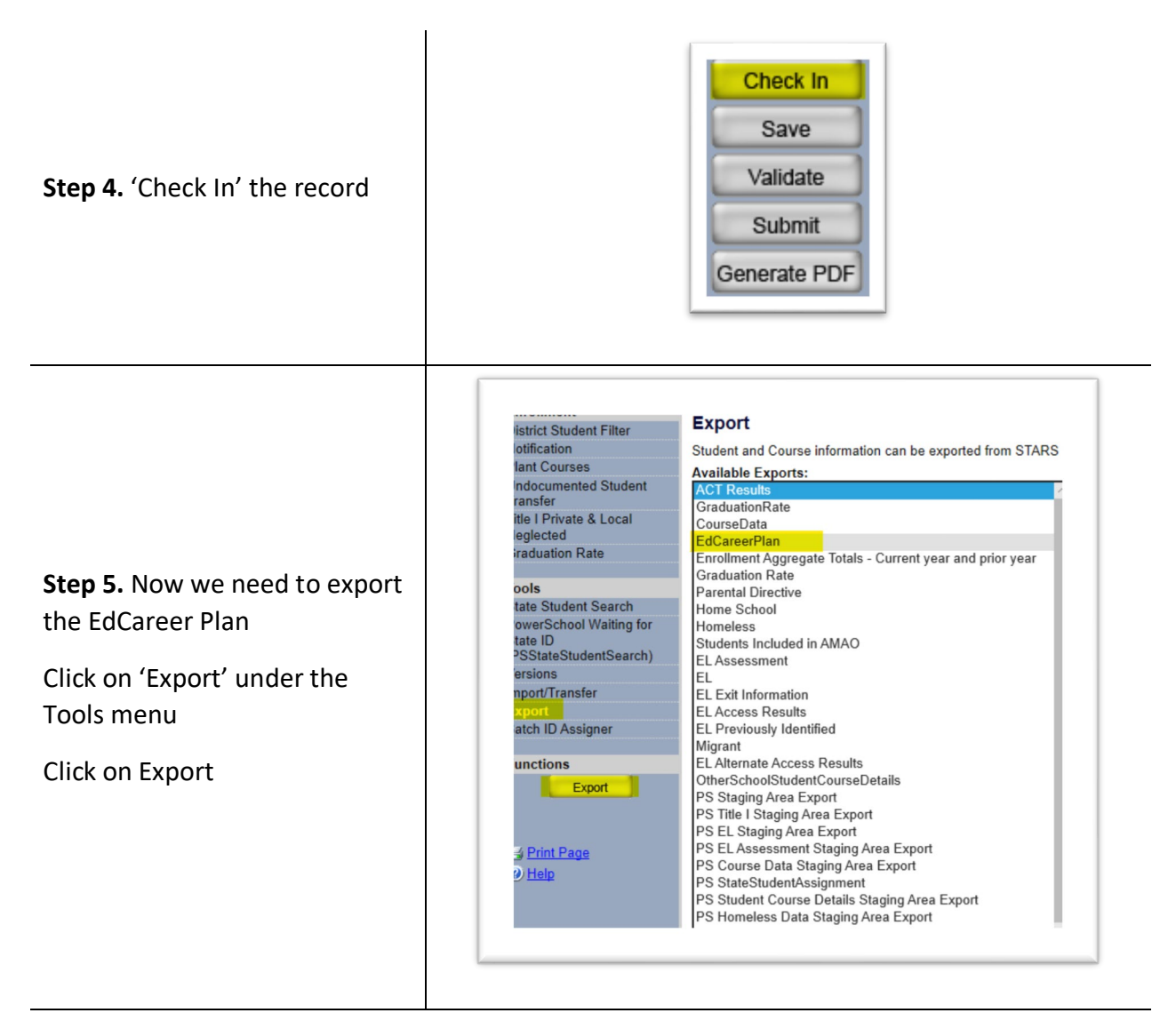

**Step 6.** You'll get a spreadsheet with the column headings in an Excel .csv file, and the information from the one student that you input manually

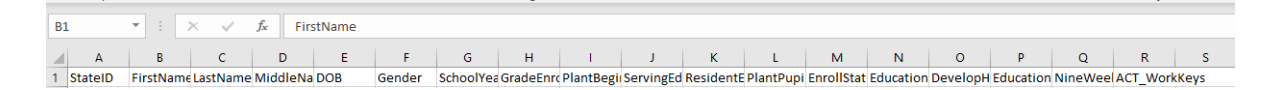

**Step 7.** Export your PupilData (follow the steps above) in order to 'pull-in' the rest of the students that had a Career Survey conducted.

PupilData is spreadsheet of every enrollment record within you STARS.

It will work best if you do a Custom Sort and then Sort by grade level. PupilData has more column headings then your EdCareer Plan export

Only copy and paste the exact column headings from PupilData into your EdCareerPlan spreadsheet, and only the students that you need to input career interest inventories for.

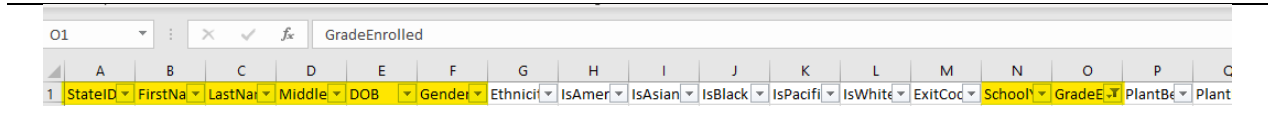

**Step 8.** The columns you need to now manually populate are:

N (Which survey/cluster was conducted 1-16?

O (True-1, or False-2 if they were conducted or not)

P (True-1, or False-2 if they were conducted or not)

Q (True-1, or False-2 if they were conducted or not)

R (True-1, or False-2 if they were conducted or not)

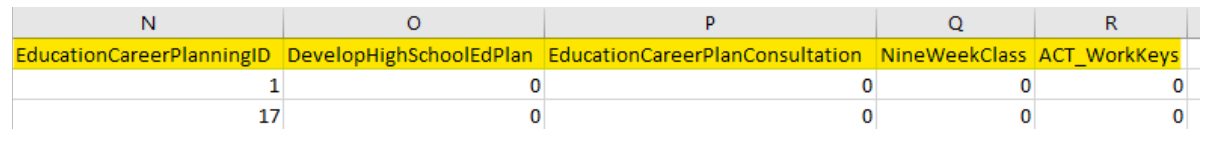

 **Note:** Refer to **STARS Import/Export Layouts** [\(https://www.nd.gov/dpi/data/stars\)](https://www.nd.gov/dpi/data/stars) for the EdCareer Plan to see the numbers that coorespond to a specific plan

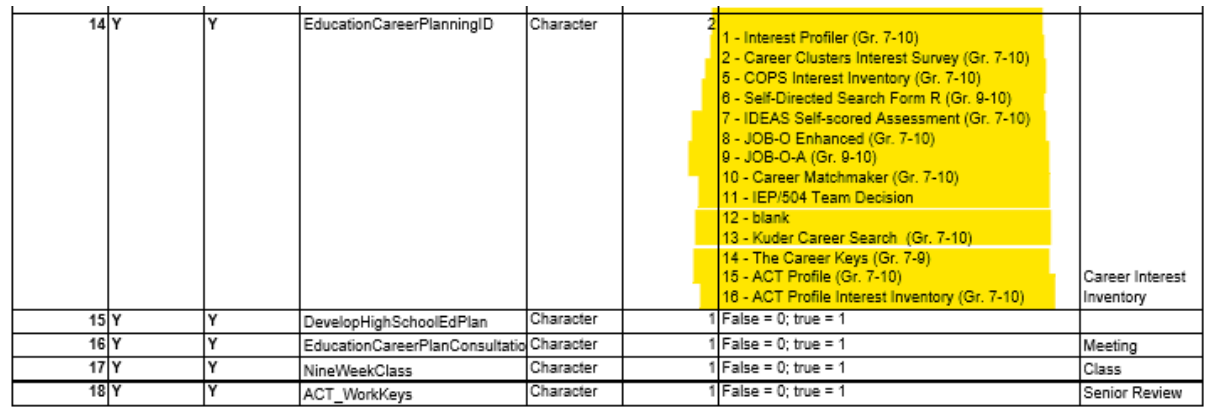

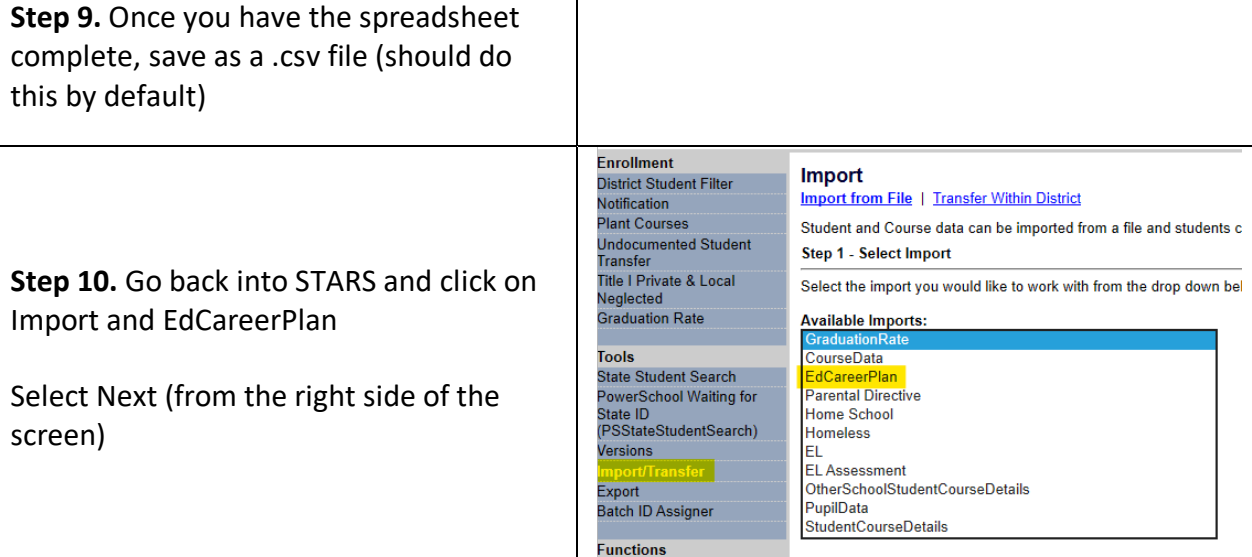

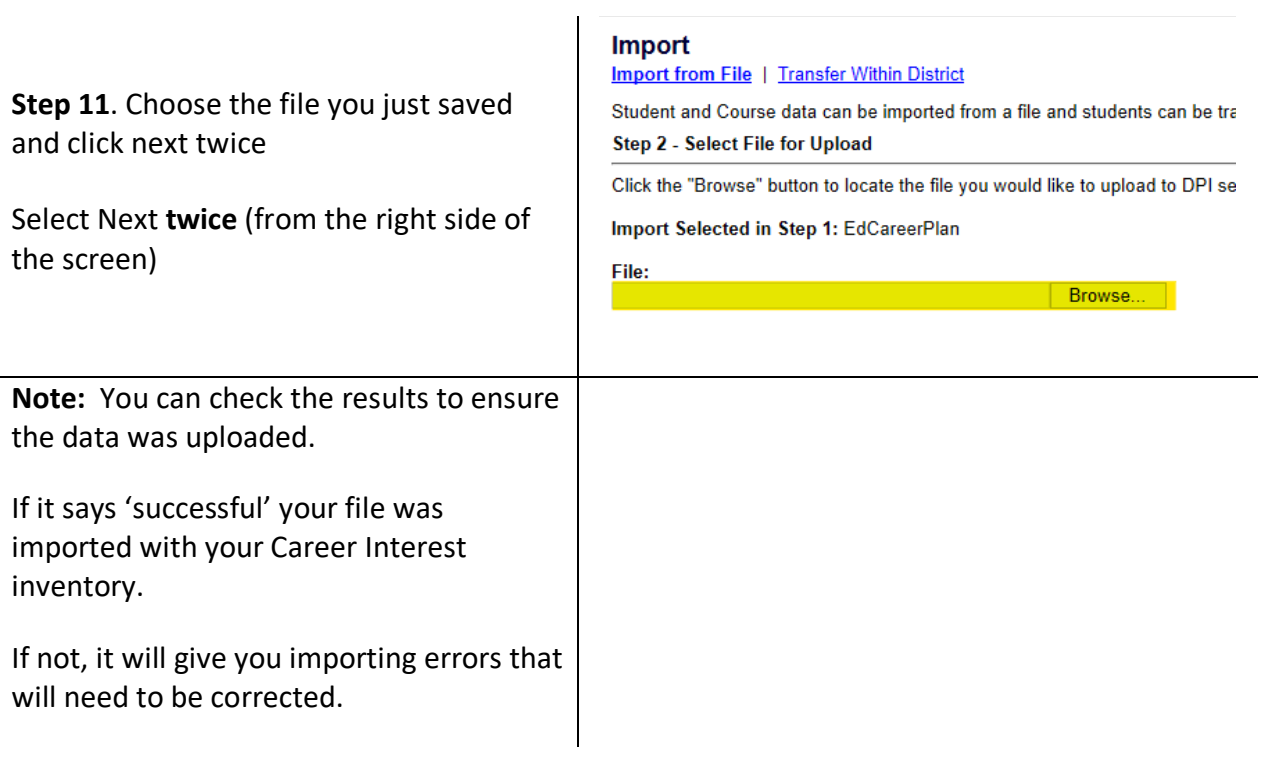

### <span id="page-54-0"></span>**STARS ADM/ADA Report Summary**

At the end of the school year it is wise to run your STARS Average Daily Membership (ADM)/Average Daily Attendance (ADA) report to see that it matches your PowerSchool records. It's very common for End of Year, calendar and/or date changes to negatively affect your students' ADM/ADA. A student that has attended your school from the first day, all the way through to the last day, should have an ADM of 1.00. That same students' Days Absent, will be reflected in their ADA. So those students with perfect attendance should have an ADA of 1.00 also.

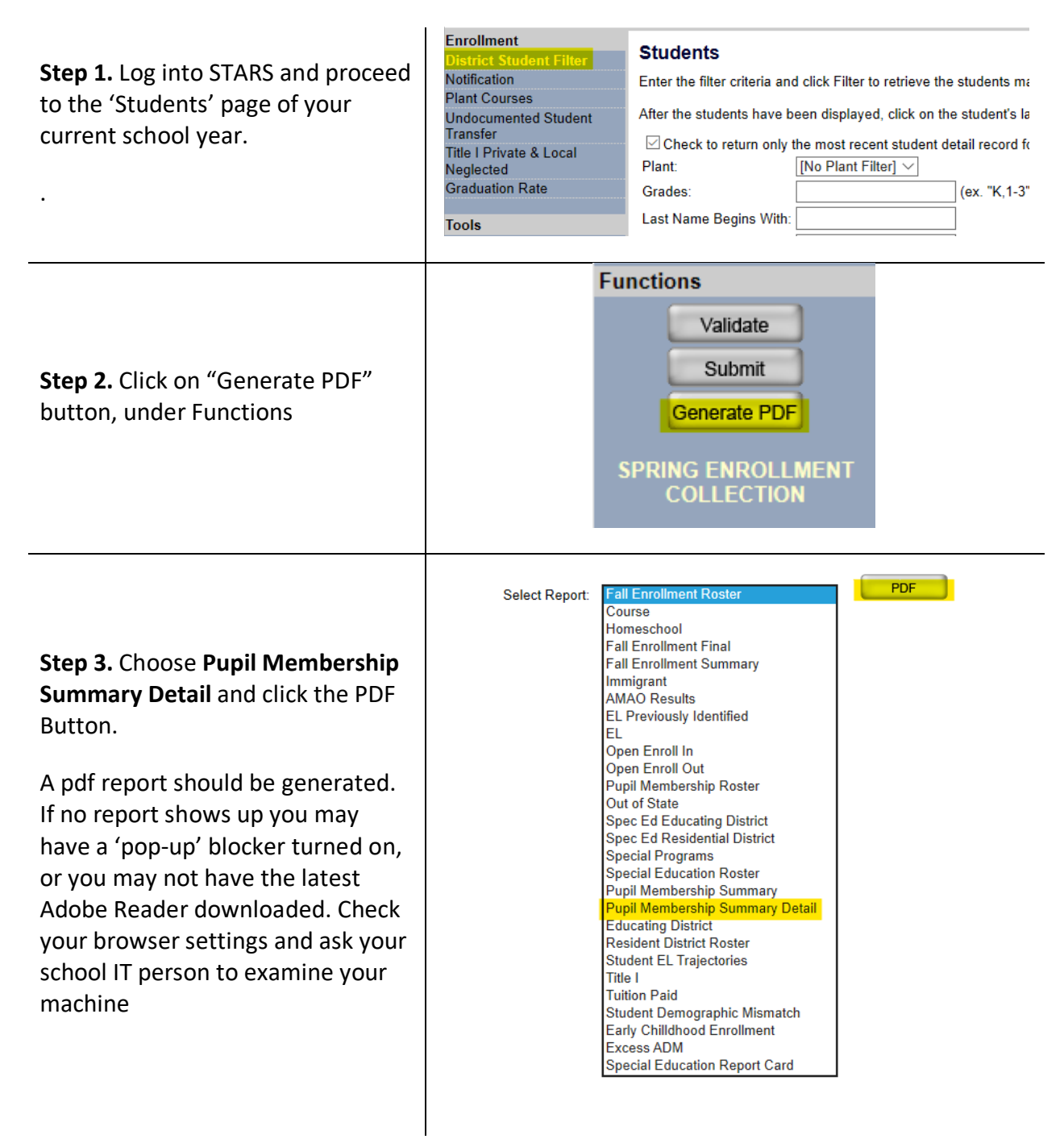

### <span id="page-55-0"></span>*10.1 Helpful Hints for Pupil Membership Summary Detail*

Look for discrepancies in your STARS report, vs. your PowerSchool. If any differences are noticed, examine both systems to identify possible reasons for the reports not matching. If you can't find anything causing the mismatch, contact Edutech and/or NDDPI for closer examination.

**District Enrolled Students** (students that are Homeschooled, Other State Placed, etc)

- If you will be receiving a bill for this student from a private facility (ie. DBGR, Prairie Learning Center) than be sure to record Days Present/Absent in STARS. This will generate their ADM for the school year.
- If a Homeschooled student comes into your plant for classes, be sure to record course enrollment hours for the student

Plant Enrolled Students (students being educated at one of you plants/schools)

- If the student was **enrolled** for the full year, the ADM column should be 1.00
- • PreK students receiving Special Education services should be course enrolled and have hours of service recorded to receive ADM

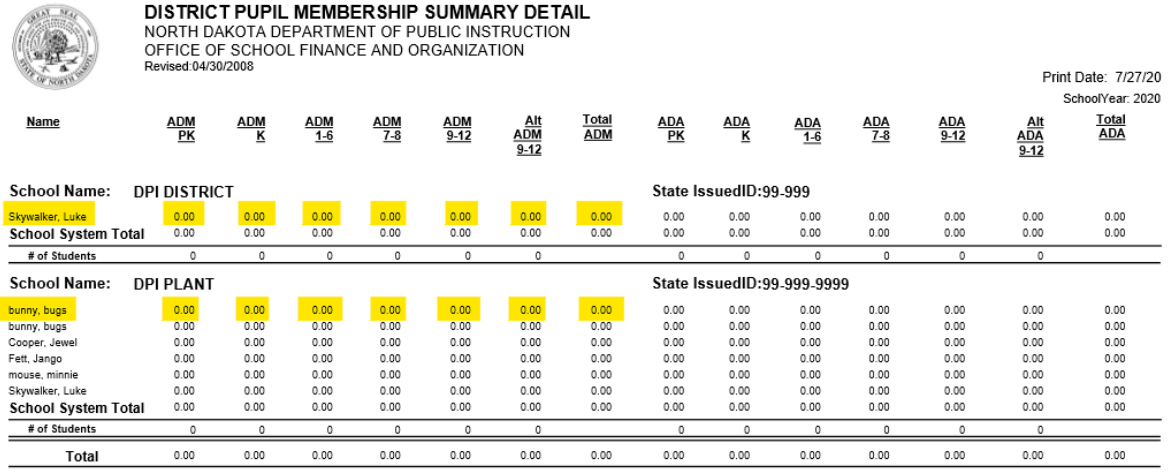

On behalf of the 99-999, DPI DISTRICT Public School Board I certify that the information contained in this report is a true and correct report of students in average daily membership for the recently completed school year for which the school district is entitled to receive state per pupil aid under NDCC 15.1-27.